# **DS-1000KI Network Keyboard**

# **User Manual**

 **(Version 1.2.2)**

Thanks a lot for purchasing our product. If there is any question, please feel free to contact us.

This manual may have something inaccurate in technology, unsuited with the product's functions and operations or the misprints. The manual's contents will be changed with the enhanced functions of the product, as well as give the regular advance or renew the product and procedure in this manual. The renewed contents will be added in the new edition of this manual and no separate notice will be given.

#### **Index**

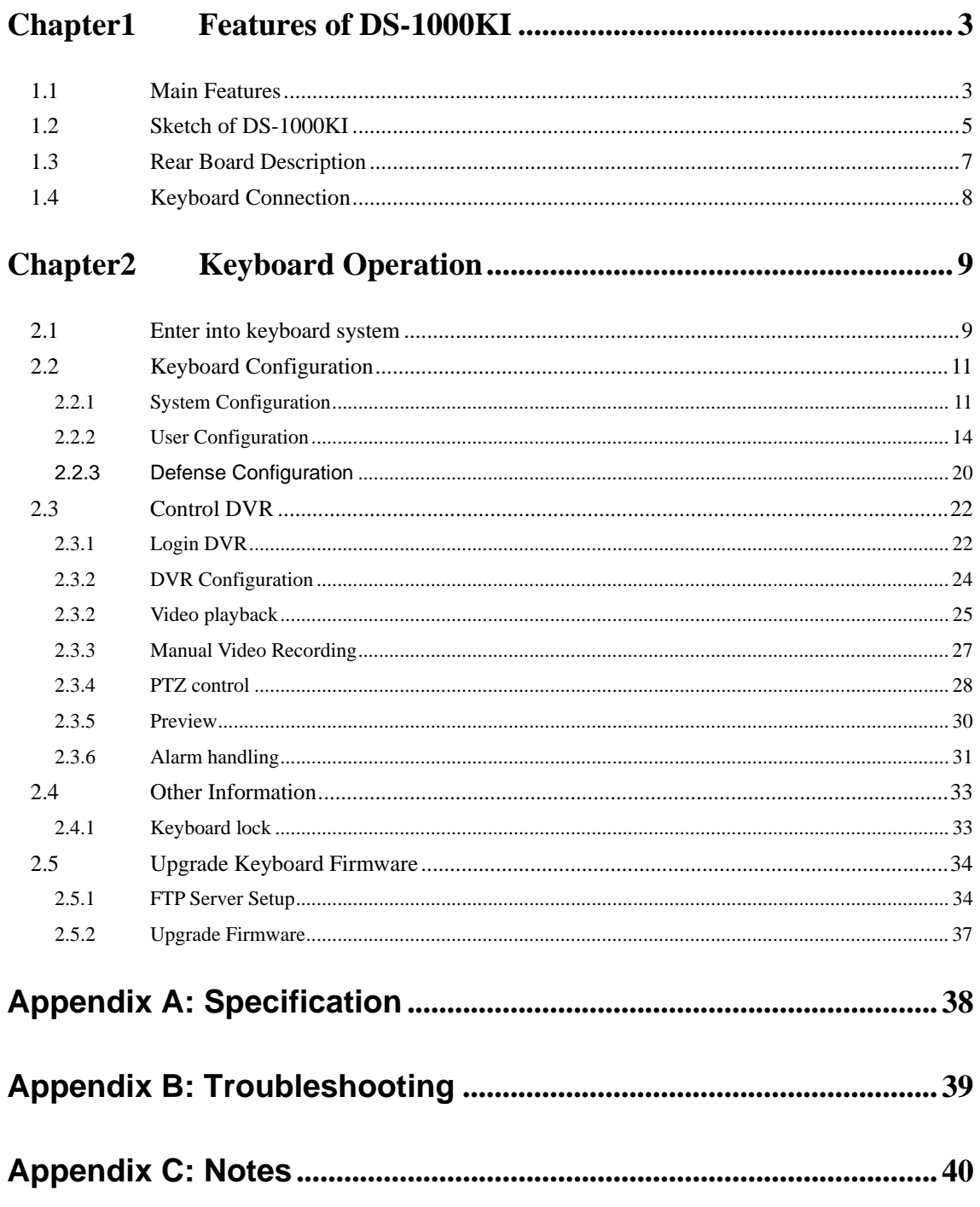

# <span id="page-3-0"></span>**Chapter1 Features of DS-1000KI**

### **1.1 Main Features**

- Support DVR cascade. One DS-1000KI keyboard can maximum control 99 DVR units via network. If you use RS485 bus mode, one keyboard can maximum control 32 DVR units.
- DS-1000KI Keyboard has two liquid crystal screens with the left one showing the controlling and configuring menu respectively. Press the key 【Menu】for less than 2 seconds and enter into the controlling menu, while press【Menu】for more than 2 seconds and enter into the keyboard configuring menu. The right one shows the information including the user information, the present login state, alarm information etc.
- DS-1000KI has two communication modes: Network mode and RS485 bus mode. You can use either of them to control DVR.
- z DS-1000KI keyboard users are divided into administrator and operator. Administrator can operate both the controlling and configuring menu while the operator can only operate the controlling menu.
- DS-1000KI has the function to lock keyboard. Press  $[\hat{\mathbb{P}}]$  key to lock the keyboard, and only input the correct password to unlock it.
- DS-1000KI controlling menu can carry out DVR configuration, video playback, manual record, PTZ control, DVR local preview and other functions. Both the administrator and operator can control them.
- DS-1000KI configuring menu can set up keyboard IP address, user ID number, keyboard communication mode, keyboard password management etc. This part is only controlled by the administrator.
- DS-1000KI can control the different DVR units. Before operating DVR, enter the configuring menu, in the "SysCfg" menu, select the keyboard control mode (either network mode or RS485 bus mode). In the "UserCfg" menu, create one new user, input the user ID, then input the information of the DVR including DVR user name, password, DEV ID, DVR IP etc. After setting up the user information, press the key【ID】and input the correct user ID, you can login and operate the corresponding DVR.
- DS-1000KI network keyboard is equipped with the joystick. You can use it to control PTZ easily.
- DS-1000KI network keyboard could receive the alarm information of DVR. Before being permitted, it should set up to receive the alarm. In the alarm configuration of the keyboard configuring menu, set up the information on permitting to receive the alarm. Then, by choosing the alarm handling in the keyboard controlling menu: set "Arm" to receive the alarm; set "Disarm" not to receive the alarm. Meanwhile, the keyboard can receive the alarm information

of 10 DVR at most.

z DS-1000KI network keyboard has four alarm outputs and can set up or clear the alarm output by operating the alarm handling in the controlling menu.

**Note: If you use DS-1000KI network keyboard to control DS-8000 series DVR, the firmware of DVR must be version1.4 above.** 

#### $\mathbf{1}$  $\overline{\mathbf{3}}$  $\overline{\phantom{a}}$  $\bf 8$ 5  $+$ Œ O  $\overline{\mathbf{C}}$  $\overline{O}$  $+$  $\overline{\textbf{C}}$ Iris  $\overline{O}$  $+$   $\overline{\textbf{0}}$  $\overline{O}$  $\Box$  $\overline{z_{\text{oon}}}$ (Menu (Mon)  $\overline{\text{Com}}$  $\ddot{\mathbf{c}}$  $\odot$  $\mathbf 0$  $\circ$  $\overline{\mathbf{C}}$  $\overline{O}$  $\bullet$  $\bigcirc$  $\bullet$  $\bigcirc$ C  $\overline{z}$  $\left( \bullet \right)$  $\left( \mathbf{9}\right)$  $\circ$  $($  Enter  $)$  $\left( 11\right)$  $\left(15\right)$  $\left(19\right)$  $\left( 21\right)$  $(22)$  $\left(17\right)$  $\overline{9}$  $(10)$  $(12)$  $(13)$  $(16)$  $(18)$  $(20)$  $14$ Fig 1.1.1

### <span id="page-5-0"></span>**1.2 Sketch of DS-1000KI**

1------ Menu area: Show the keyboard menu;

2------【Menu】: Menu key. Press it more than 2 seconds, the menu area will display the keyboard menu, otherwise the menu area will display the controlling menu;

3------ Information Display area: Display the input information, communication mode, DVR information, alarm information, etc.

- 4------【ID】: The user code name. Use it to select DVR to control.
- 5------【Zoom】: Zoom function in PTZ control mode.
- 6------【Focus】: Focus function in PTZ control mode.
- 7------【Iris】: Iris function in PTZ control mode.

8------ Joystick: Control Pan/Tilt in PTZ control mode.

- 9------ $\blacksquare$   $\blacksquare$  : The key to choose the left keyboard menu.
- 10-----【 】: The key to choose the right keyboard menu.
- 11----【Cam】: Camera ID number (Corresponding the DVR channel number).
- 12----  $[0] \sim [9]$ : Number and character keys.
- 13----【Enter】: Confirmation key.
- 14---- **[Mon]**: Monitor ID key (Reserved).

#### 15---- Lamps: **Ready**,**Status**,**Link**,**Tx/Rx**,**Com**,**Alarm**,**Power**.

- 16---- **【Del】: Delete key.**
- 17----【\*】: Input key to choose uppercase character, lowercase character or number.

18----【Shot】: The key to adjust the PTZ preset.

19---- 【Freeze】: Reserved.

20----  $[\triangle]$ : Page Up key in the information display area. When you input IP address, you can use it as delete key.

21----【▼】: Page Down key in the information area. When you input IP address, you can use it as space key.

22----  $[\n\textcircled{2}]$  : Keyboard lock key.

### <span id="page-7-0"></span>**1.3 Rear Board Description**

| $1\overline{2}345678$<br>ON <sub>4</sub><br><b>SW</b> | $F$ PORT $A \rightarrow$<br>$RFR = 1 + 1 -$ | $PORTB -$<br>$D+D-G$ G | <b>UTP</b><br><b>RS232</b> | ALARM OUT<br>1A 1B 2A 2B 3A 3B 4A 4B | $\mathcal{I}$<br>DC <sub>5V</sub> |
|-------------------------------------------------------|---------------------------------------------|------------------------|----------------------------|--------------------------------------|-----------------------------------|
|                                                       |                                             |                        | $\mathbf{D}$               |                                      |                                   |

Fig 1.2.1

1------ Dial Switches. The factory default values are "on on off off off off off off  $(11000000)$ ".

From the picture we can see the dial switch consists of 8 sub-switches. Now the function of each sub-switch is following:

- $\triangleright$  Switch 1: When in "on", PORT A full-duplex 485 is changed into half-duplex 485. It must be used together with Switch 2.
- ¾ Switch 2: When in "on", PORT A full-duplex 485 is changed into half-duplex 485. It must be uses together with Switch 1.
- $\triangleright$  Switch 3: When in "on", PORT A R+, R- add the matching resistance of 120  $\Omega$ .
- $\triangleright$  Switch 4: When in "on", PORT A T+, T- add the matching resistance of 120  $\Omega$ .
- ¾ Switch 5: When in "on", PORT B D+, D- add the matching resistance of 120Ω
- $\triangleright$  Switch 6: "off". Reserved.
- ¾ Switch 7: "off". Reserved.
- ¾ Switch 8: "off". Reserved.

2------ RS485 BUS PORT A ( full-duplex mode SW = 00000000, half-duplex mode SW = 11000000), connecting with KEYBOARD port of DVR.

- 3------ RS485 BUS PORT B.
- 4------ RS232 Interface (RJ45).
- 5------ Network Interface (RJ45).
- 6------ Alarm output interface.

4 kinds of switches (dry nodes) will output the alarm information. With A and B as a group, they will turn off when there is an alarm. Otherwise, they will turn on.

7------ 5V DC Socket.

### <span id="page-8-0"></span>**1.4 Keyboard Connection**

#### 1.4.1 Network connection

 If you use keyboard network work mode, just use one network cable to connect keyboard UTP port with network switch or hub. In keyboard "SysCfg" menu, setup one IP address for the keyboard and select "Net" mode. Please refer to chapter2.2 for detail configuration.

#### 1.4.2 RS-485 connection

 If you use keyboard RS-485 bus work bus. On the keyboard rear panel, Port A has R+, R- pins. On DVR rear panel, there are two RJ45 keyboard interface. You can select one to connect keyboard, and the other one for DVR cascade. The DVR RJ45 pin definition is following:

#### **DVR keyboard RJ45 interface**

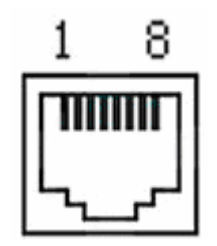

#### **Pin definition**

To make the connect cable according the follows. As to left point of RJ45 head,  $1<sup>st</sup>$  and  $2<sup>nd</sup>$ cables are the anode and cathode line for sending,  $3<sup>rd</sup>$  and  $4<sup>th</sup>$  cables are the anode and cathode line for receiving, 7 is the shared grounding line:

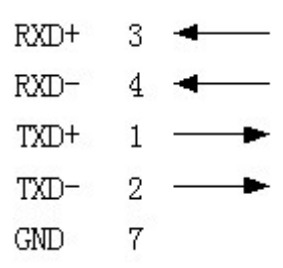

You can connect DS-1000KI Port A R+ R- pins with DVR keyboard interface Pin3 and Pin4, shown as following:

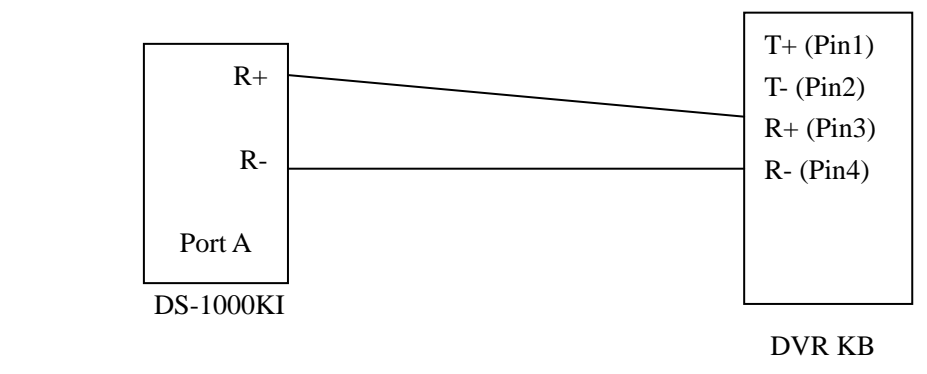

In keyboard "SysCfg" menu, select "Bus" control mode.

# **Chapter2 Keyboard Operation**

### <span id="page-9-0"></span>**2.1 Enter into keyboard system**

When DS-1000KI network keyboard is in power, the menu screen will show the following information:

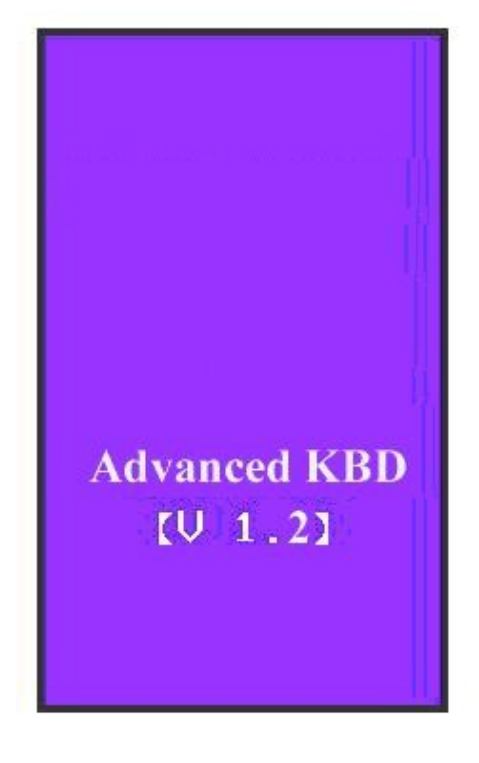

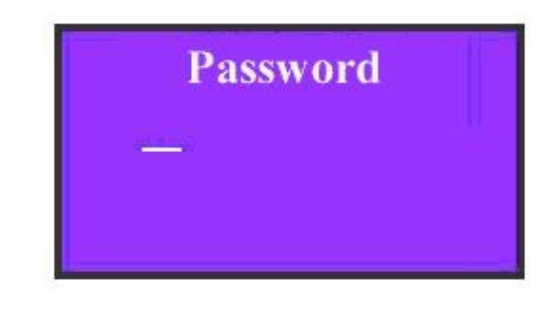

#### Fig 2.1.1

When "Password" appears on the information screen, input the password (The default administrator password of DS-1000KI keyboard is 111 and the common password is 222) and enter into the system operation by pressing the key【Enter】, as shown following:

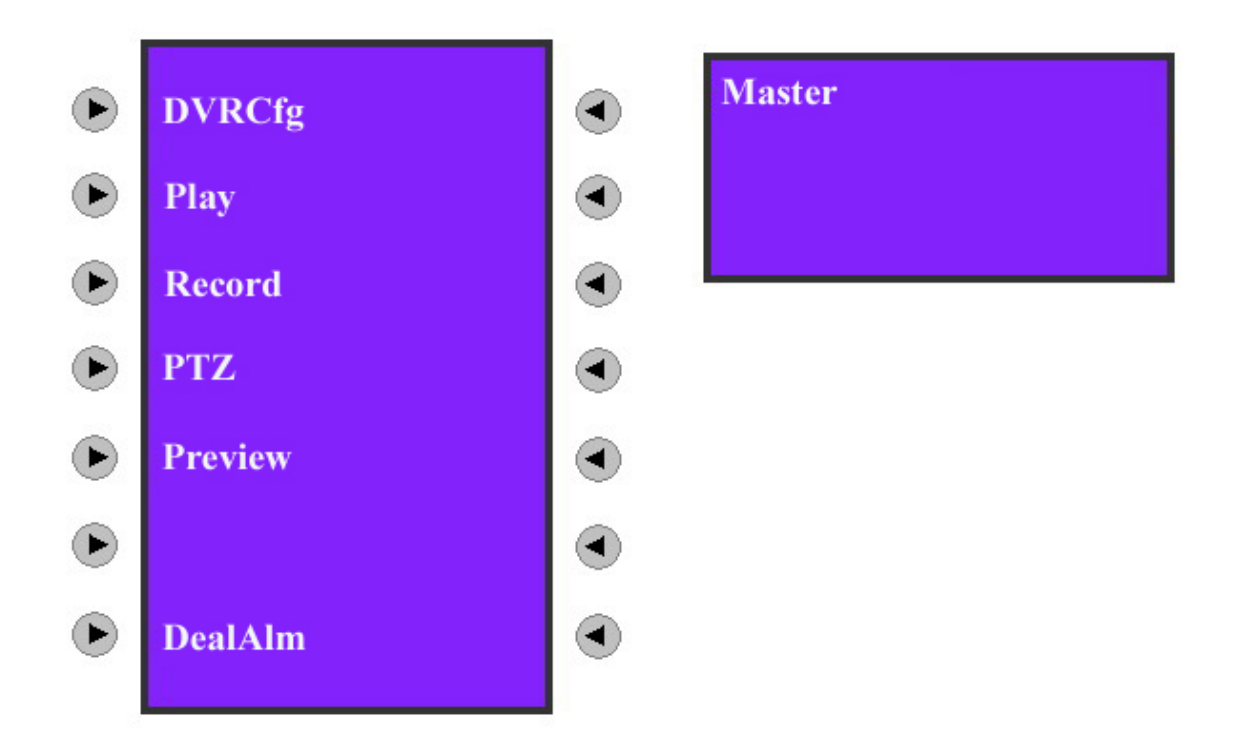

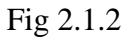

Note: DS-1000KI keyboard can control DVR by either network mode or RS485 bus mode. Here we just describe the usage of network mode. It is the same for RS485 bus mode.

### <span id="page-11-0"></span>**2.2 Keyboard Configuration**

Before controlling DVR, you should first configure DS-1000KI net keyboard including system configuration, user configuration and defense configuration. Press the key Menu I for more than 2 seconds, you will enter into the keyboard configuration (the administrator password is needed to login), as shown in Fig 2.1.1

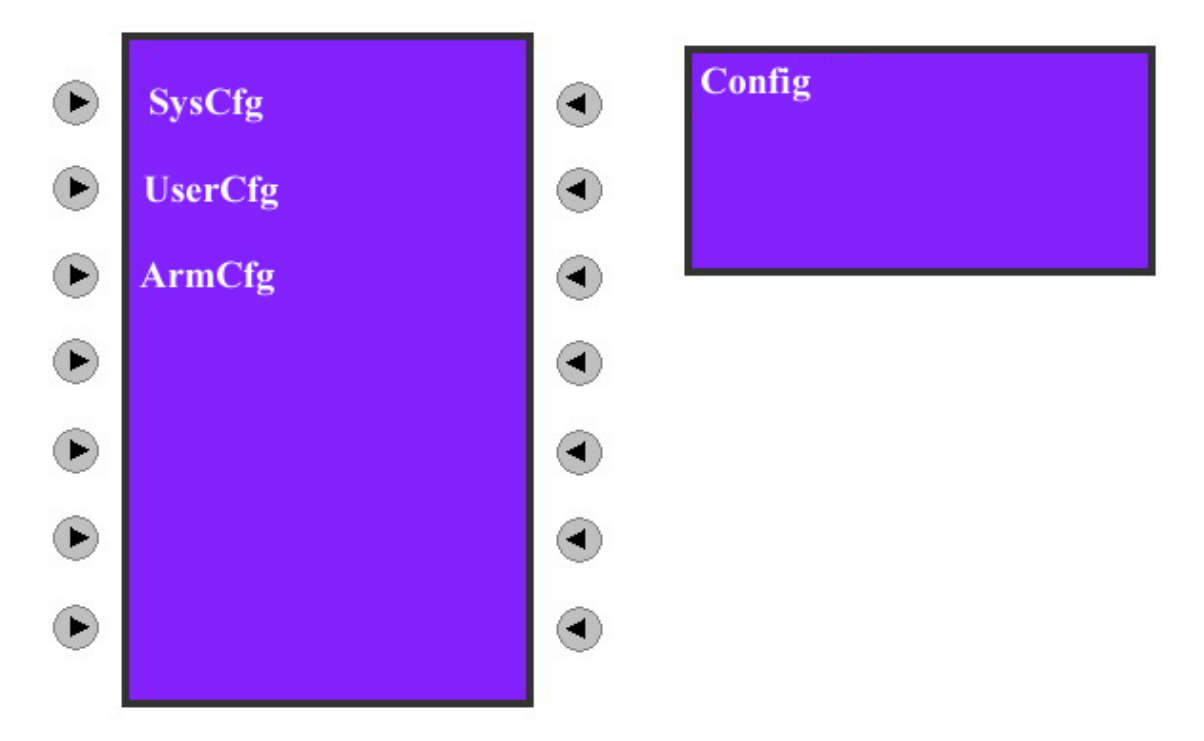

Fig 2.2.1 Keyboard Configuration

#### **2.2.1 System Configuration**

After entering into the configuration interface, we could see three corresponding menu items named "SysCfg" (Keyboard System Configuration), "UserCfg" (User Configuration) and "ArmCfg" (Defense Configuration) on the menu screen. Press "SysCfg" and enter into the system configuration interface, as shown in Fig 2.2.2. In this configuration menu, you can setup all detail keyboard parameters such as Keyboard IP, Keyboard ID, port number, super password, operator password and controlling modes. Each parameter setting is shown below:

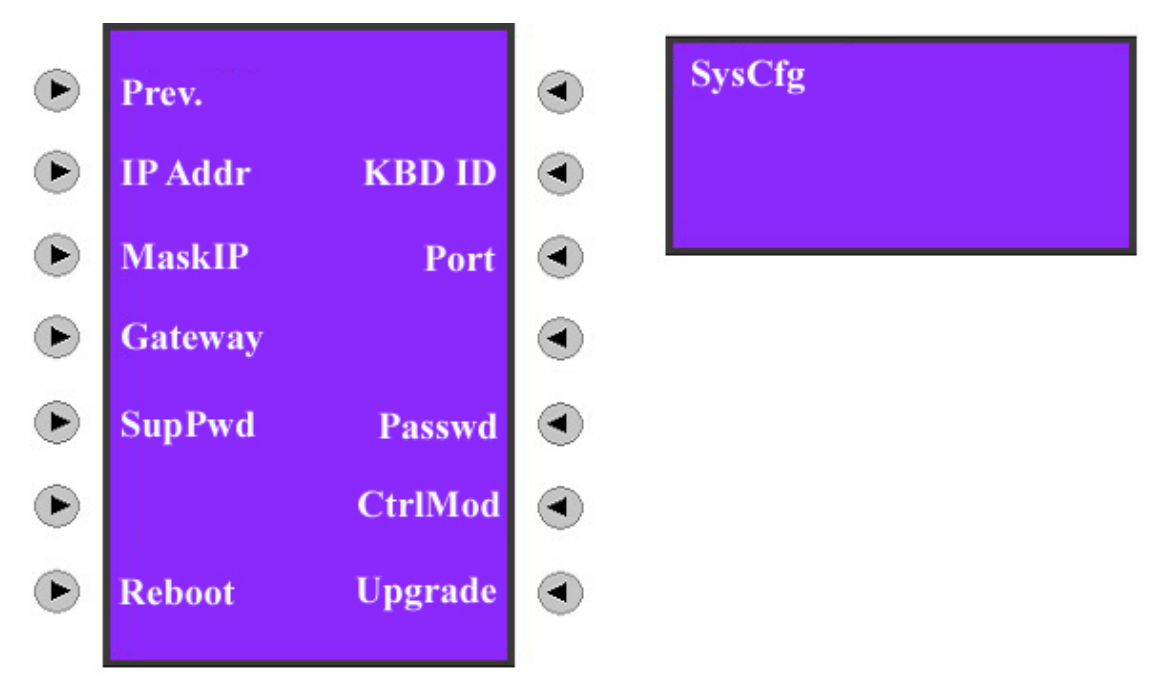

Fig 2.2.2 Keyboard System Configuration

- **Prev.: Previous menu.**
- IP Addr: IP address of DS-1000KI network keyboard. Press【1】to modify it while press  $\llbracket 2 \rrbracket$  to confirm it as shown in Fig 2.2.3-1.
- KBD ID: Keyboard number. Input the keyboard number with the numeral keys and press【Enter】to confirm it as shown in Fig 2.2.3-2
- MaskIP: The sub net IP of DS-1000KI network keyboard. The default factory value is 255.255.255.0. Press [2] to confirm it. Press [1] to modify it and press 【Enter】to confirm the new mask IP as shown in Fig 2.2.3-3
- Port: The network port. Default factory value is 8000. Press 【2】to confirm it. Press  $[1]$  to modify it and press  $[Enter]$  to confirm the new port number as shown in Fig 2.2.3-4.
- Gateway: The gateway IP address of the keyboard.
- SupPwd: The password of the administrator. The default factory value is 111. Input the new password with the numeral keys and press<sup>[Enter]</sup>to confirm it as shown in Fig 2.2.3-5 and Fig 2.2.3-6.
- Password: The password of the operator. The default factory value is 222. The setup usage is the same as the super password.
- CtrlMod: You can select either RS485 BUS mode or network mode to control DVR. Press【1】to choose the bus mode and press【2】to choose the net mode as shown in Fig.2.2.3-7.
- Reboot: Reboot keyboard.
- Upgrade: You can upgrade the firmware of DS-1000KI keyboard via network. In the upgrade menu, input the FTP server IP. Then keyboard will connect with the FTP server and download the firmware via network. Please refer to FTP server user manual.

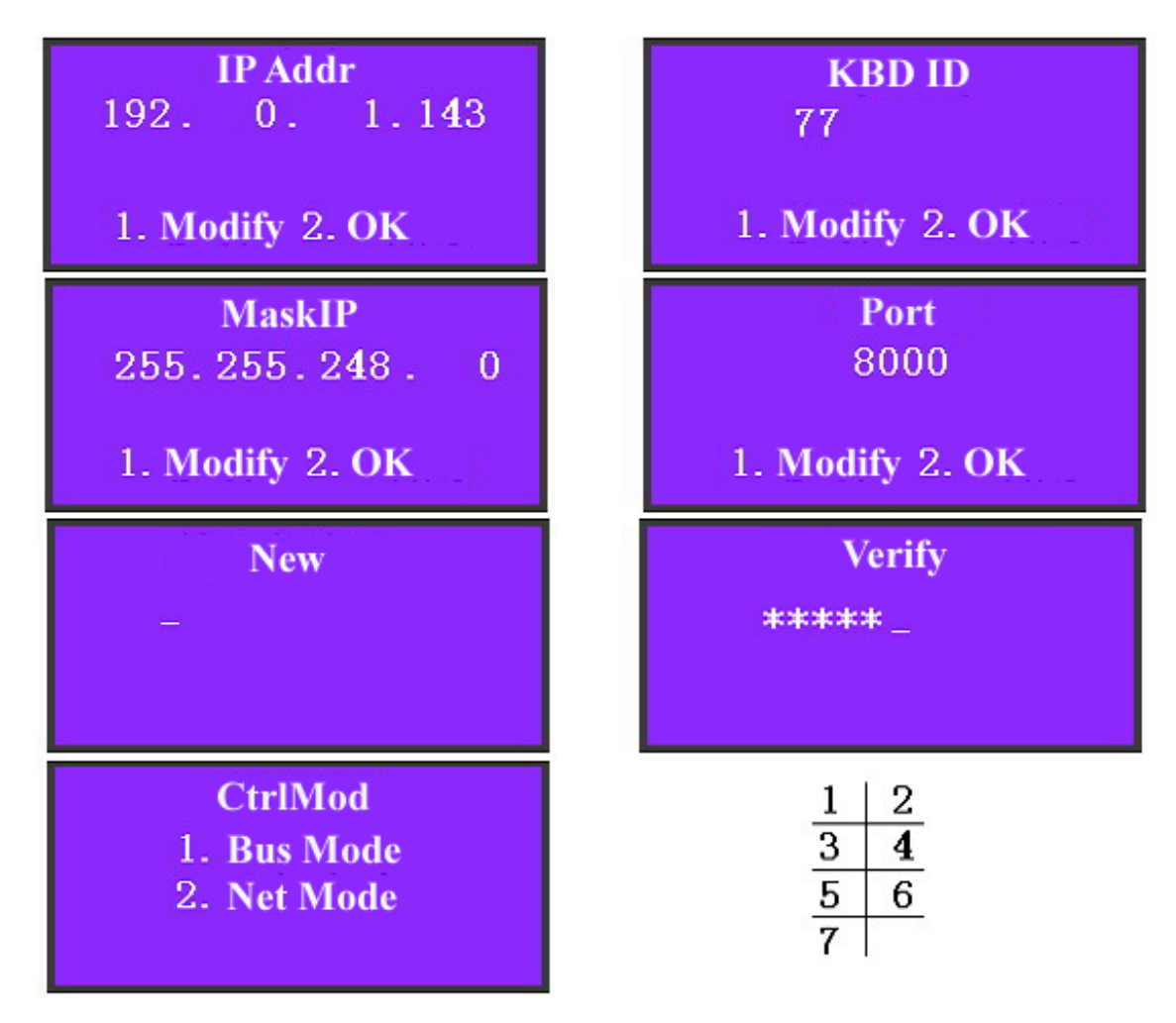

Fig 2.2.3 Parameter Settings

### <span id="page-14-0"></span>**2.2.2 User Configuration**

In the "User Configuration" menu, you can setup many users. Each user can only control one DVR. After you create the relationship between the user and DVR, you can input the username to login the corresponding DVR and control DVR using the keyboard. In the "User Configuration" menu, you can add, delete, modify and query the users and related DVRs.

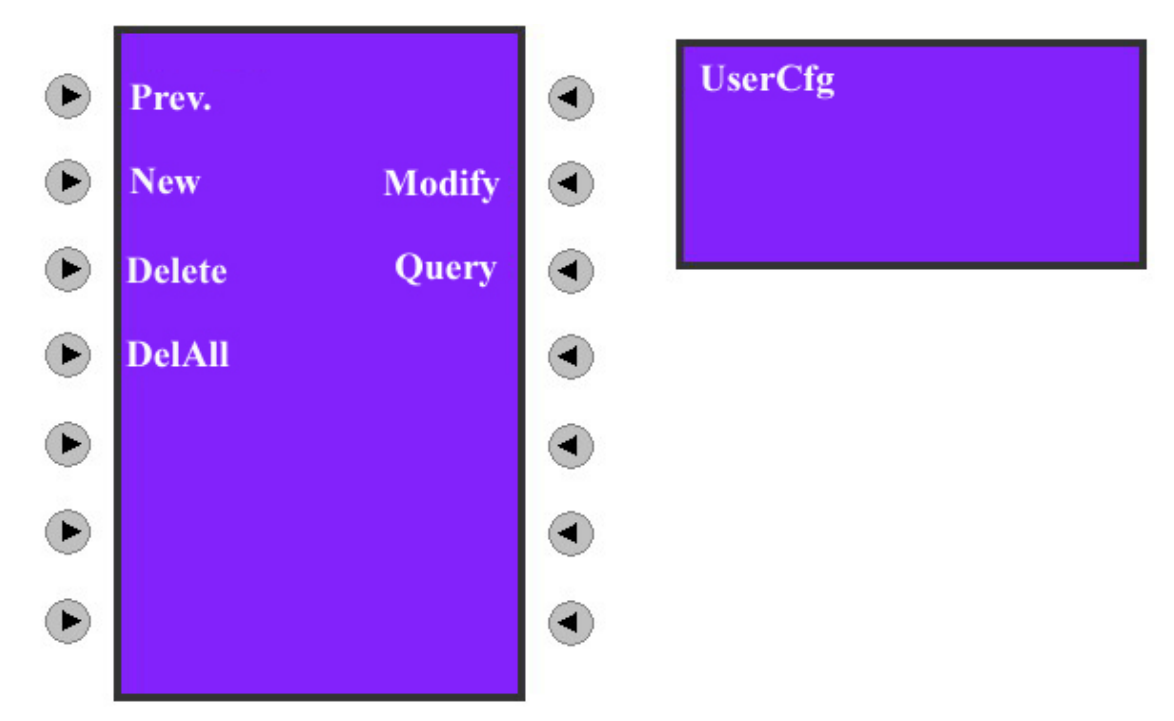

Fig 2.2.4 User Configuration

#### **•** New User

For example, if you want to control DVR with IP address of 192.0.1.99 by DS-1000KI network keyboard. First, you should create one new user. Choose "New" item in the user configuration menu, you will enter into new user input menu as shown in Fig 2.2.5. You can input the new user name. Press  $\mathbb{R}^*$  to shift the input method as shown in Fig. 2.2.5.

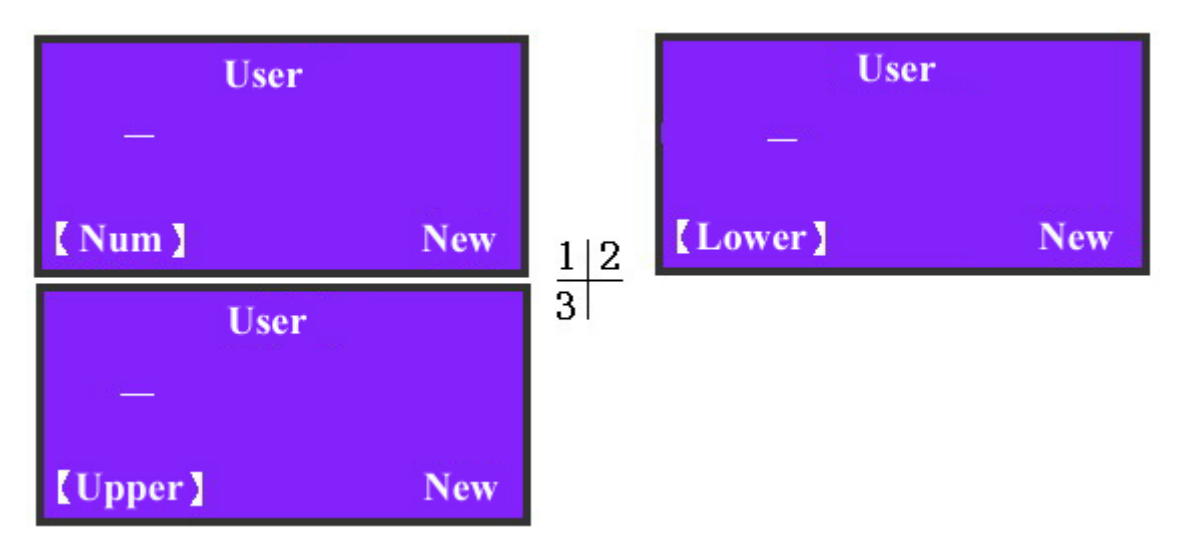

Fig 2.2.5 Input Methods of DS-1000KI

For example, here I input "01" as the user name and press **[Enter]** to confirm it as shown in Fig 2.2.6-1.

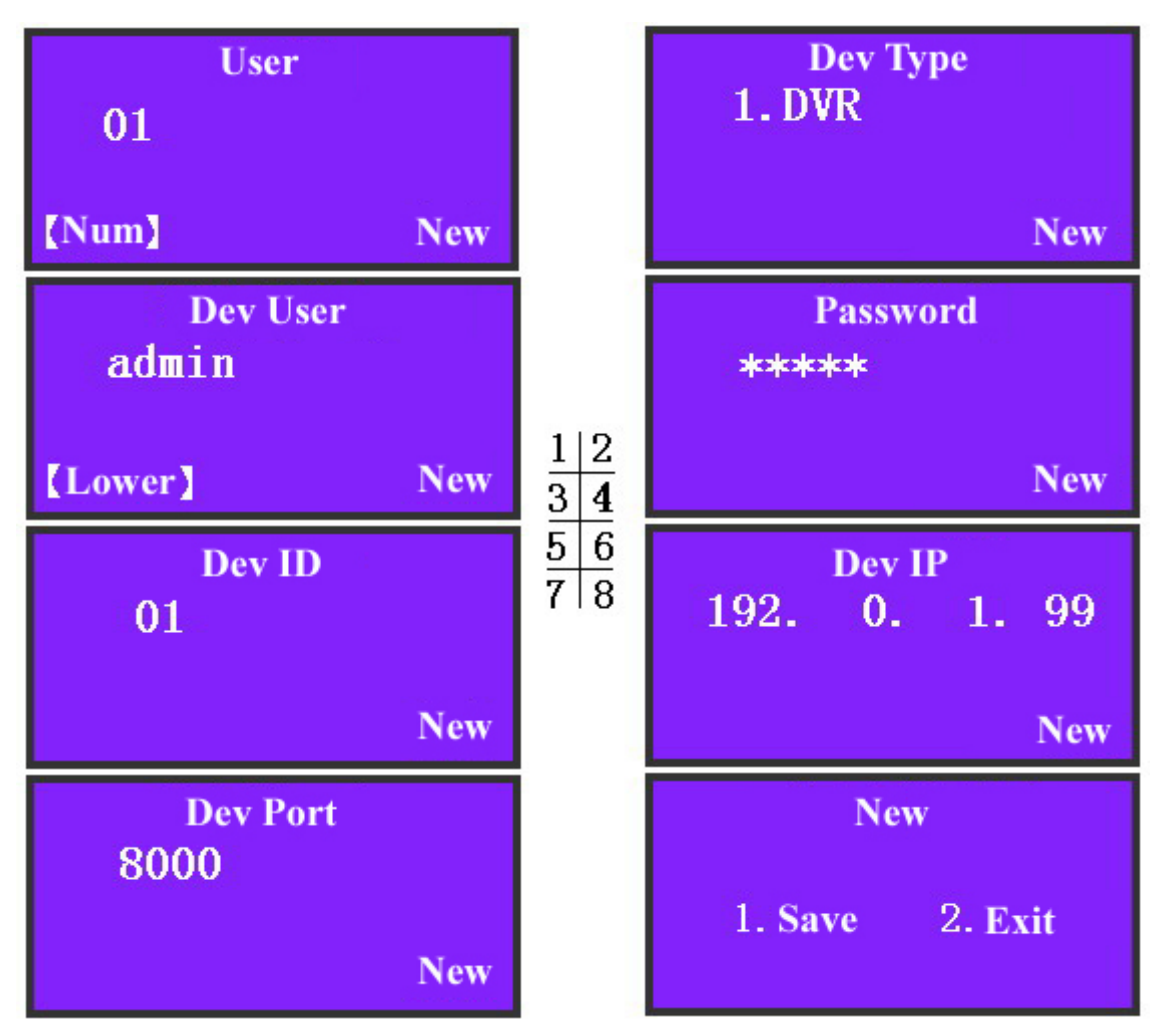

Fig 2.2.6 Then, choose the device type ("1.DVR" as shown in Fig 2.2.6-2), press  $[1]$  to

choose "DVR" and input the user name, password of the DVR. The keyboard must use this username and password to login the DVR. For example, the default user name of DVR 192.0.1.99 is "admin" and the default password of the DVR is "12345". Here we also input the same username and password as shown in Fig 2.2.6-3, 2.2.6-4.

For Dev ID and Dev Port as shown in Fig 2.2.6-5, Fig 2.2.6-7, you must input the same Dev ID and port number as DVR has. In the "Display" menu of DVR, you can find out the Dev ID. The default ID of DVR is "88". Here we input "01" because the Dev ID of DVR (192.0.1.99) is 01.

**Note: If you use RS485 Bus control mode, please make sure that each DVR has different Dev ID so that the user can login the corresponding DVR.** 

 Finally, input DVR IP address of "192.0.1.99", then save the configuration. You can create other new users with the above steps.

#### $\bullet$  **Modify**

In case of revising some users, here we use the above example to explain the operation. We know that the user of "01" can control DVR with "192.0.1.99" IP address. Now, we will change it into controlling DVR with "192.0.1.9" IP address. The detailed operation is following:

**1. Input user name:** In the user configuration menu as shown in Fig 2.2.4, choose the "Modify" menu item. In the information display area screen, input the user name of "01" and press【Enter】to confirm it as shown in Fig 2.2.7.

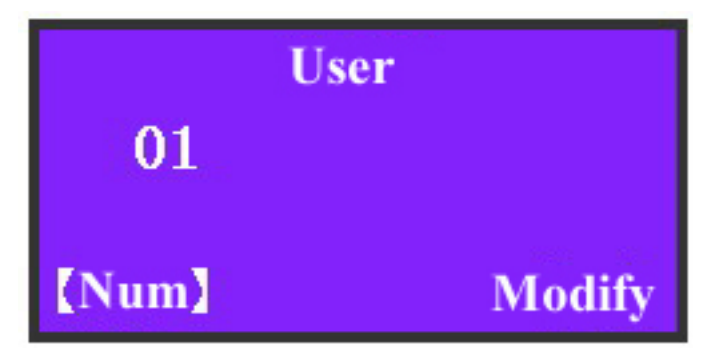

Fig 2.2.7 Input User Name

**2. Modify Device Type:** In the information display screen as shown in Fig 2.2.8, we could see the original configuration of user "01" is DVR. If the new configuration is also DVR, press【2】; If you want to change into other device type, press【1】to choose new device type (At present, only DVR device type can be selected).

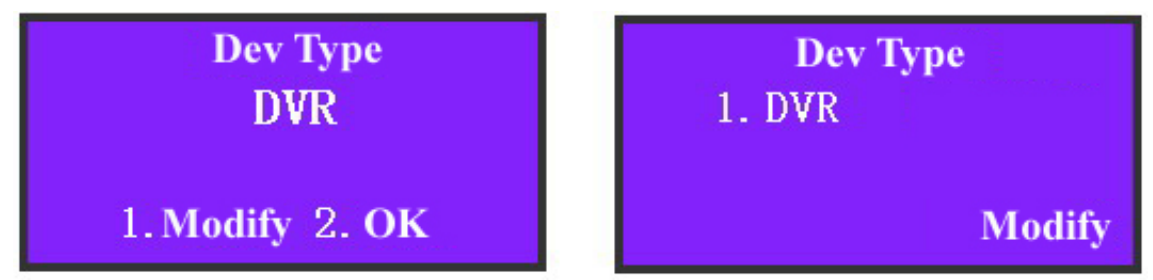

Fig 2.2.8 Change device type

**3. Modify Device Username:** Modify device username according to the indication.

If there is no need to revise,  $pres[2]$  to confirm it and enter the next operation as shown in Fig 2.2.9.

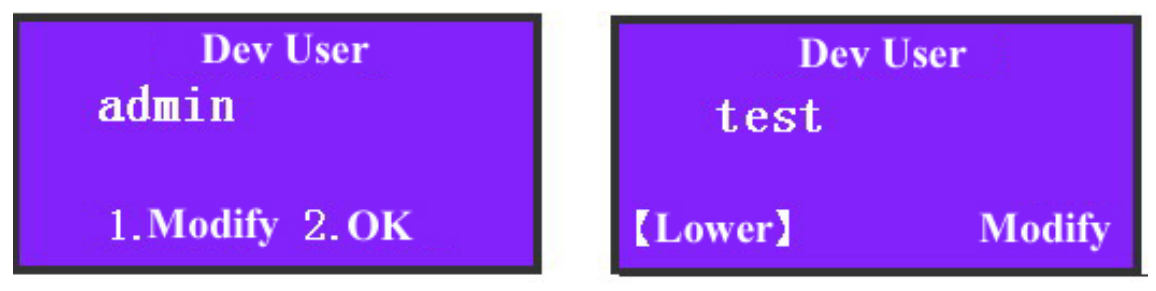

Fig 2.2.9 Modify Device Username

**4. Modify Device Password:** See Fig 2.2.10.

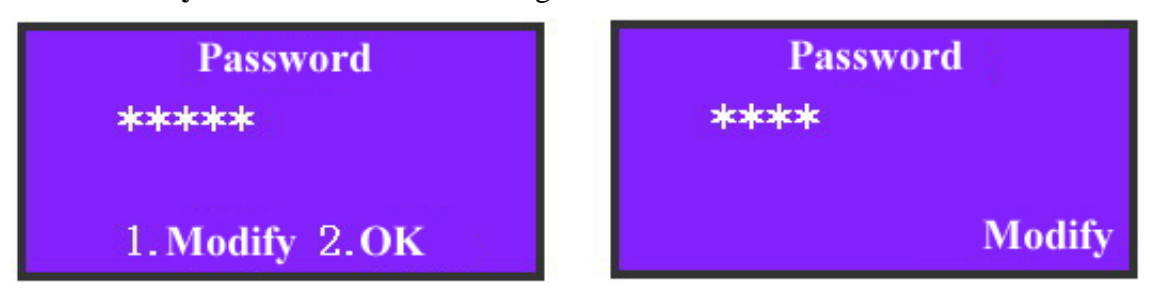

Fig 2.2.10 Modify Device Password

**5. Modify Device ID:** See Fig 2.2.11.

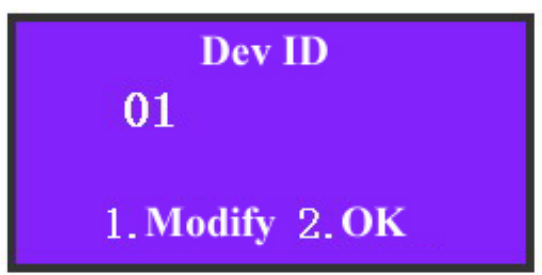

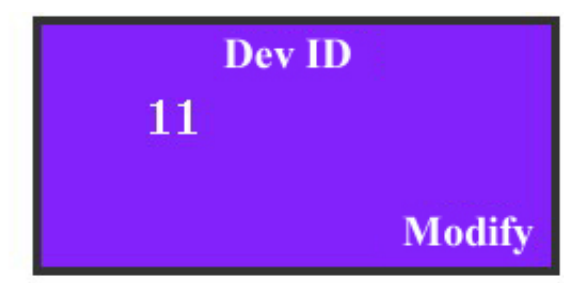

Fig 2.2.11 Modify Device ID **6. Modify Device IP address:** See Fig 2.2.12

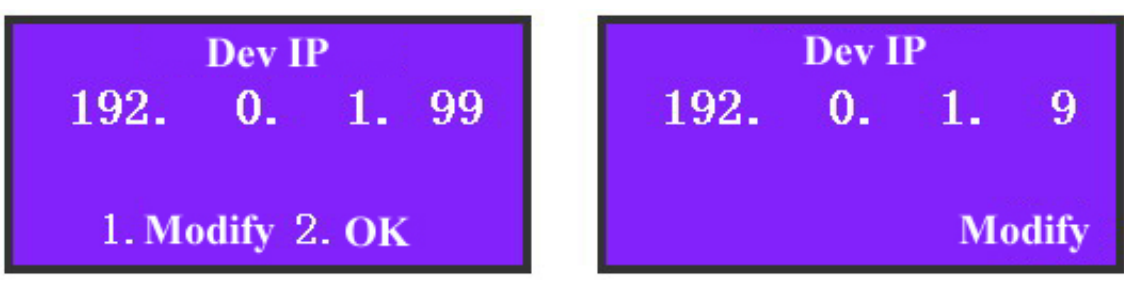

Fig 2.2.12 Modify Device IP Address **7. Modify Device Port:** See Fig 2.2.13.

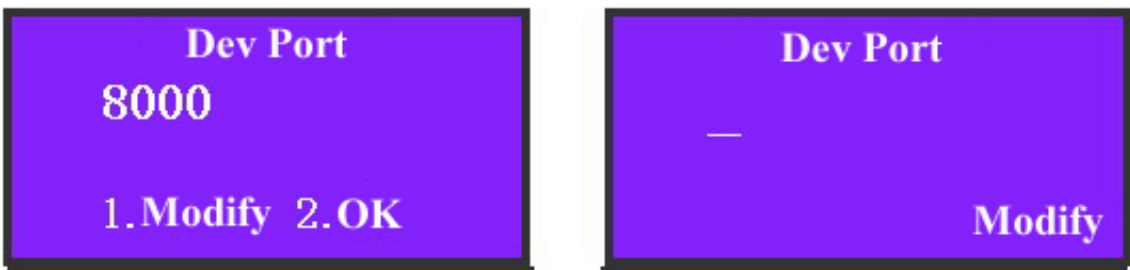

Fig 2.2.13 Modify Device Port

**8. Save modification:** Press  $\blacksquare$  1 to save the revise of user "01" as shown in Fig 2.2.14.

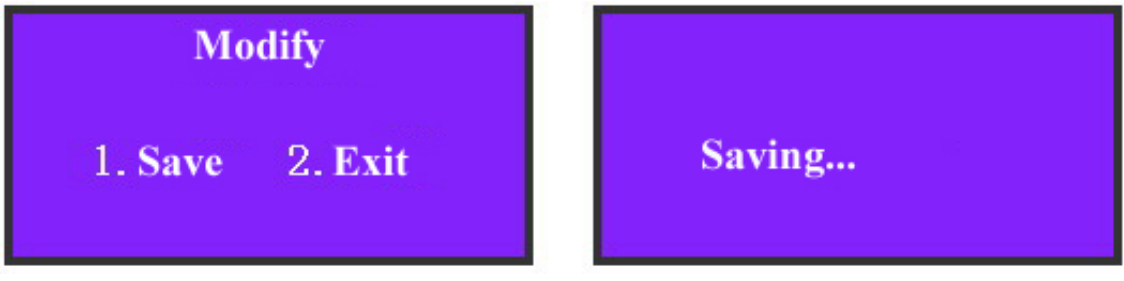

Fig 2.2.14 Save Revised Configuration

#### $\bullet$  Delete User

Input the user name to be deleted according to the indication, press【Enter】to confirm it, press  $[1]$  to delete or press  $[2]$  to exit. In the network control mode, Device IP address is displayed. In RS485 bus mode, device ID is displayed as shown in Fig 2.2.15.

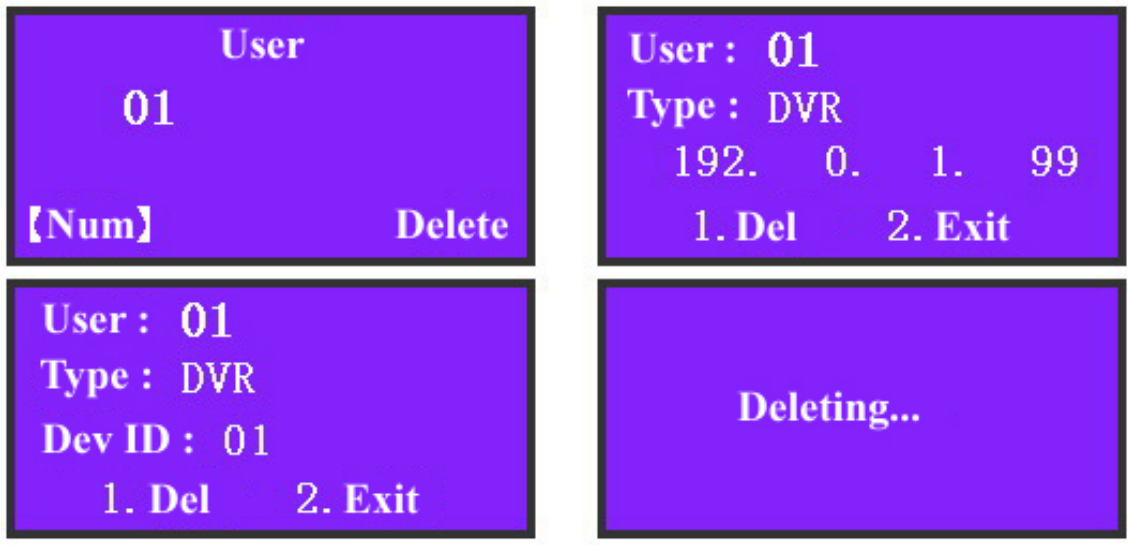

Fig 2.2.15 Delete User

#### z **Query**

 $\overline{a}$ 

Choose "Query" item to show the user information, press  $\blacksquare$  to show the previous information and press  $\blacksquare$  to show the next information. In network mode, device IP is display. In RS485 bus mode, device ID is displayed, as shown in Fig 2.2.16. In the case of no user configuration in the keyboard, press "Query" item and system will give the

suggestion of "Not Existing User".

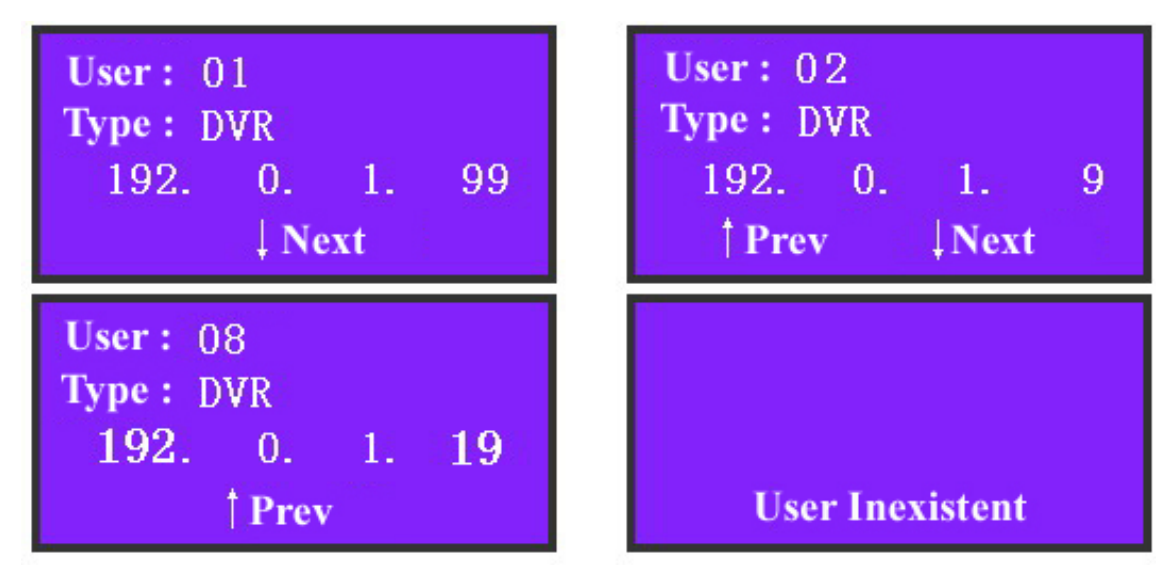

Fig 2.2.16 Query User Information

#### $\bullet$  Delete all

If we need to delete all the users, press "DelAll" item and press【1】to confirm it so that all the built users will be deleted. Press【2】to exit and return to the previous menu. It's interface is shown in Fig 2.2.17.

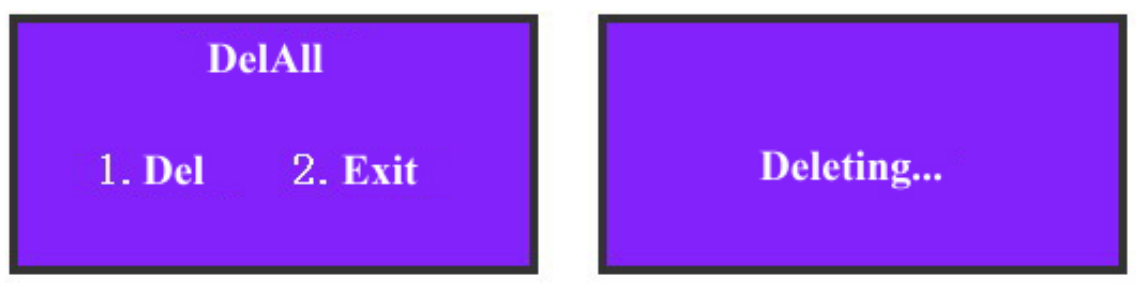

Fig 2.2.17 Delete All Users

### <span id="page-20-0"></span>**2.2.3 Defense Configuration**

Choose "ArmCfg" item, if there is no defense setting, the information display area will be shown as Fig 2.2.18-1. Press [1] to defense or press [2] to exit and enter into the next user. If there is defense setting, the interface will be displayed as Fig 2.2.18-2. Press  $[1]$  to remove the defense or press  $[2]$  to enter into the next user.

For each user, the operation of setting up or removing the defense is the same. After you finish for all users, press【2】to exit "Defense Configuration" as shown in Fig 2.2.18-3 and Fig 2.2.18-4.

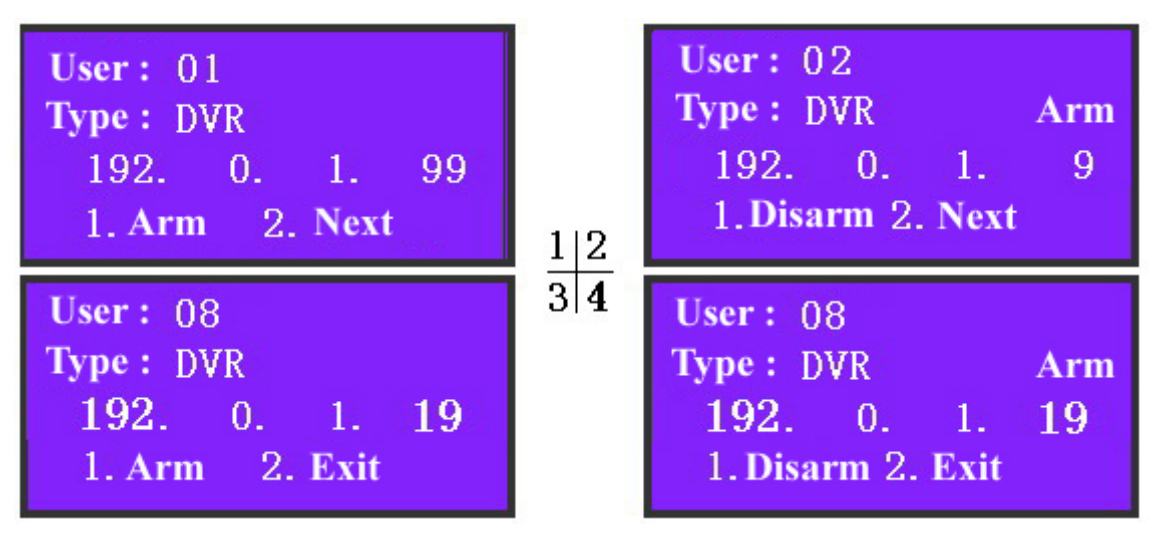

Fig 2.2.18 Defense Configuration

After you finish the defense configuration, press [Menu] button of the keyboard to enter into DVR control menu as following:

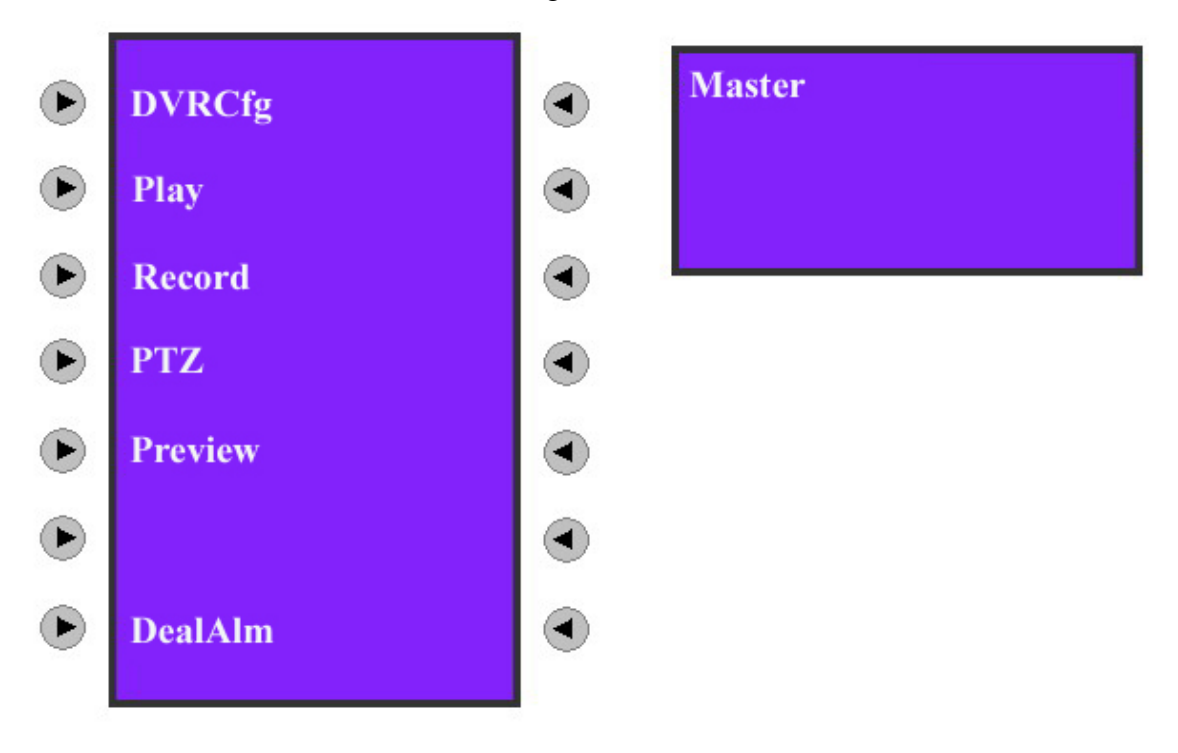

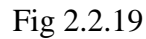

 Choose "DealAlm" item and enter into alarm response menu as shown in Fig 2.2.20:

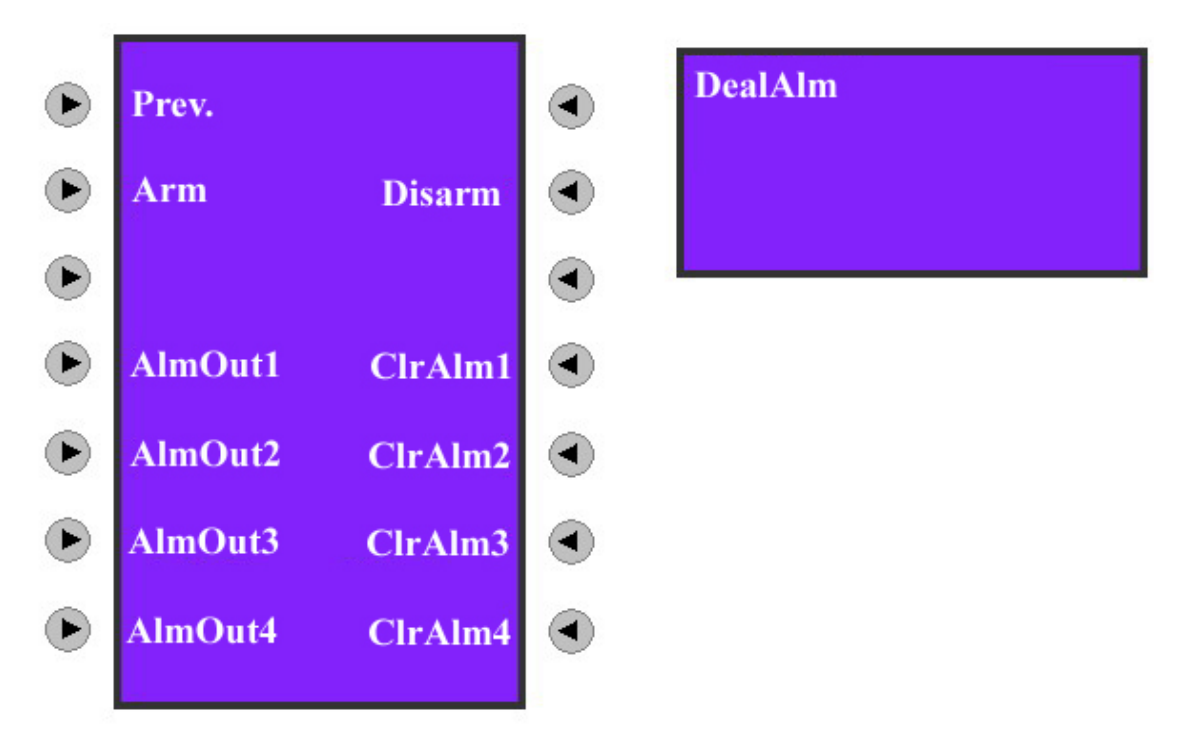

Fig 2.2.20 Keyboard Response DVR Alarm

In the defense configuration as shown in Fig 2.2.18, if you enable arm function and in the alarm response menu shown in Fig 2.2.20, if you choose "Arm" item, then DS-1000KI keyboard will listen and receive alarm information from DVR. Please note in the DVR menu, enable the "Upload to center" option so that DVR will send alarm information to the keyboard. When the keyboard receives the alarm information from DVR, keyboard will display it in the information display area. There are 4 alarm output ports in the rear panel of the keyboard, you can choose alarm output items to trigger the corresponding alarm output. Please refer to section 2.3.6.

At present, the keyboard can manage alarm information from 10 DVRs.

### <span id="page-22-0"></span>**2.3 Control DVR**

After finishing the user configuration, we can choose the user name to control the relevant DVR.

**Please note, at one time you can only select DVR front panel or keyboard to control DVR.** 

### **2.3.1 Login DVR**

Press **ID** button, you will enter into the following menu.

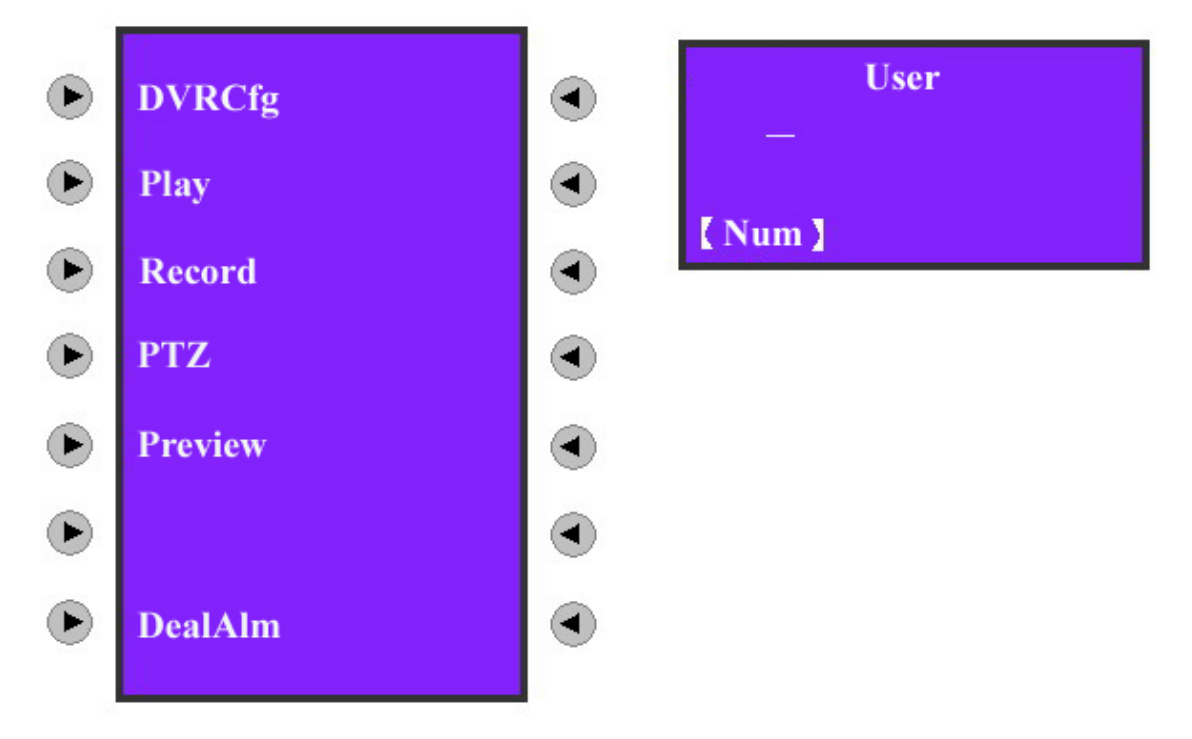

#### Fig 2.3.1 Input User Name

If the DVR is in local preview status (no one is controlling DVR using either DVR front panel or other keyboards) and connection is OK, after you enter into the user and press [Enter] button, you will login the corresponding DVR as shown in Fig 2.3.2.

You can press  $\mathbb{R}^*$  to shift the inputting method like numeral  $\mathbb{N}$ um), lower case

【Lower】, upper case【Upper】.

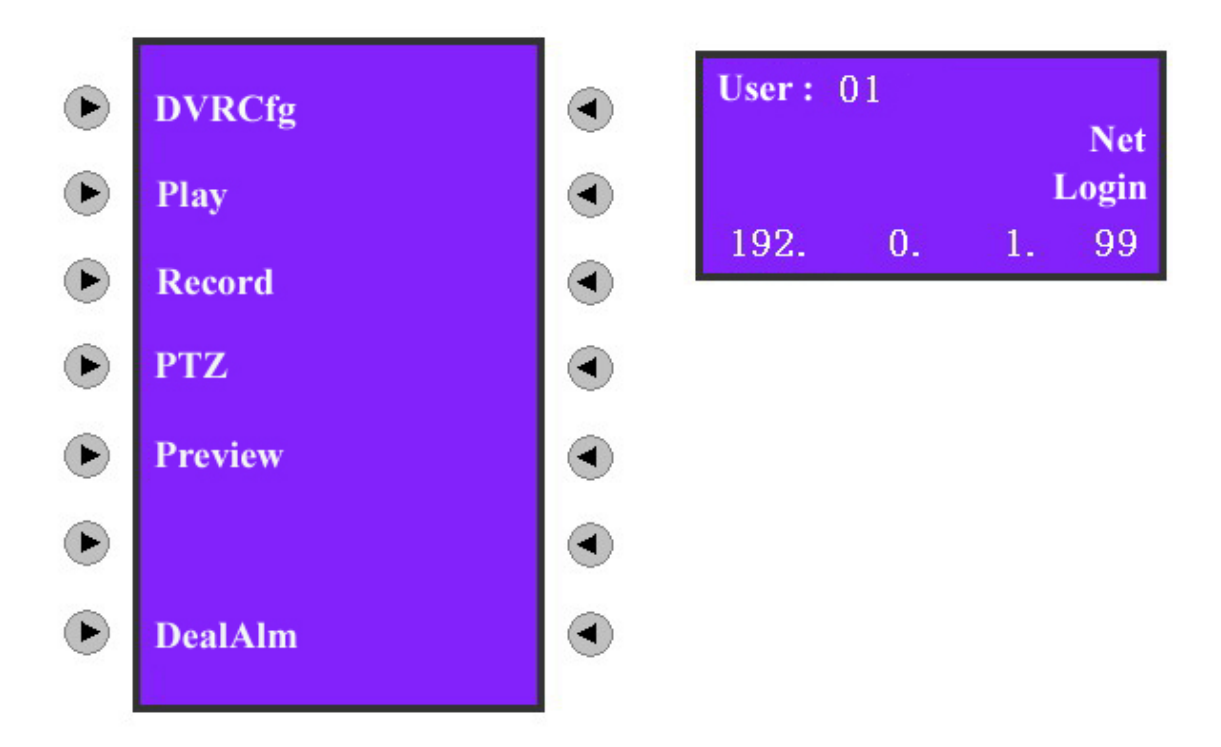

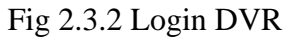

After you input the user and login the corresponding DVR, in the network mode, keyboard will display the DVR IP address while in the RS485 bus mode, will display DVR ID number.

### <span id="page-24-0"></span>**2.3.2 DVR Configuration**

Choose "DVRCfg" item and show the information as in Fig 2.3.3

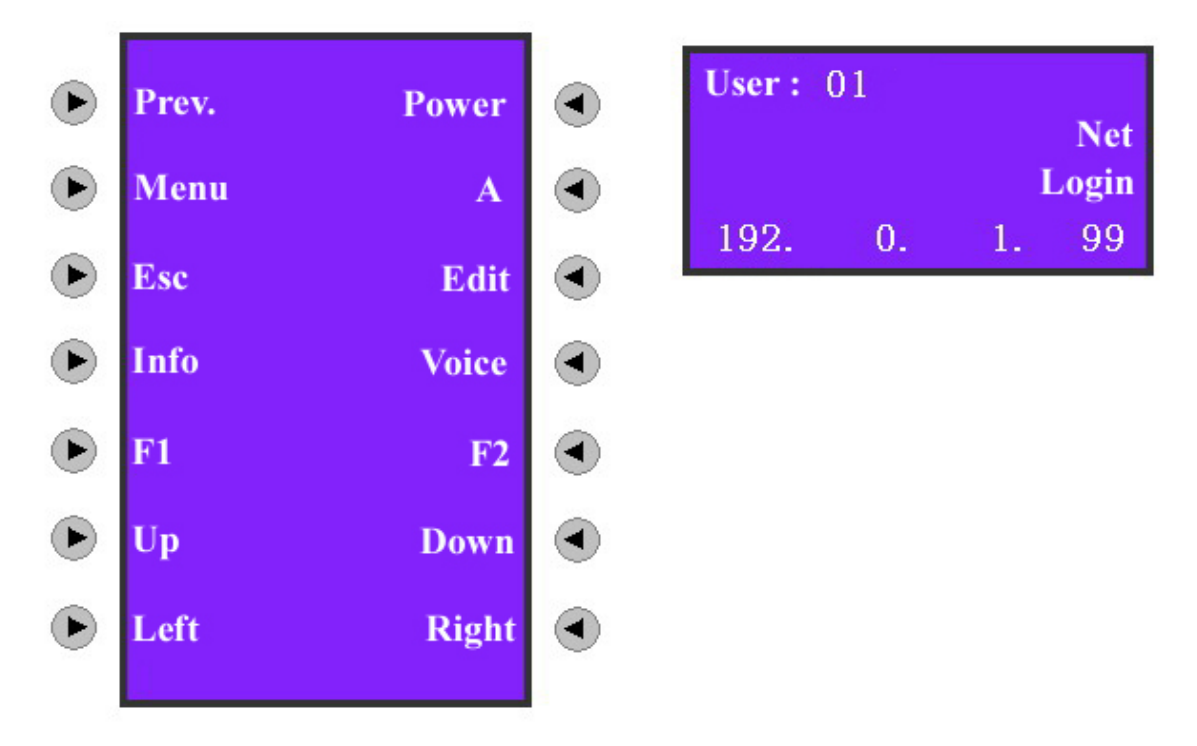

Fig 2.3.3 DVR Configuration Menu

The items in the keyboard controlling menu are the same as those of DVR local front panel. We could see the menu below on the menu screen and describe them respectively below:

【Prev.】: Return to the previous menu of the keyboard.

【Power】: The power switch of DVR.

【Menu】: Shift the operating interface of DVR local menu and can also control the wiper in the PTZ mode.

【A】: Shift to different input methods such as numeral, lower case, upper case, and symbol characters.

【Esc】: Cancel the present operation and return to the previous DVR menu.

【Edit】: In the edition mode, delete the wrong character. In preview mode, shift the picture preview channel.

【Info】: Show the DVR information. (Reserved)

【Voice】: Start a voice talk function. (Reserved)

【F1】: Turn on or off the sound when playback. Open or close the light in the PTZ mode (Reserved).

【F2】: Control the auxiliary functions in the PTZ mode (Reserved).

【Up】: Choose the items in the menu.

【Down】: Choose the items in the menu.

【Left】: Shift the items in the menu.

【Right】: Shift the items in the menu.

### <span id="page-25-0"></span>**2.3.2 Video playback**

Choose "Playback" item as shown in Fig 2.3.2 and enter into playback menu as shown in Fig 2.3.4.

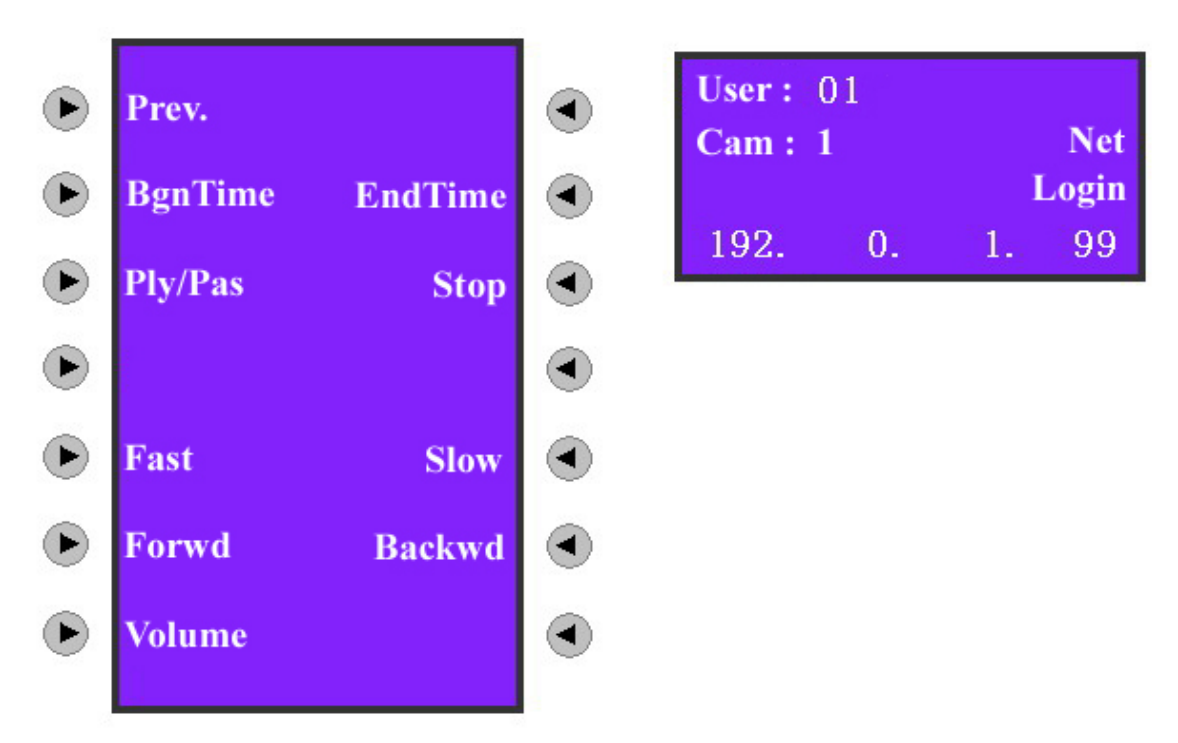

Fig 2.3.4 Playback

Choose "Begin Time" and "End Time", input the start and end time and press 【Enter】. DVR will search and list the matched files in DVR local playback menu. Choose "BgnTime" item and show the information as shown in Fig 2.3.5-a. Input "Year", "Month" and "Date" respectively as shown in Fig 2.3.5-c, press【Enter】to confirm it and enter the time set, input "Hour, "Minute" and "Second" respectively. Please note the above information must be input into two numbers. For example, in the case of inputting 8:5:5am, July 25th, 2005, the inputting format is "05/07/25" and "08/05/05" not "5/7/25" and "8/5/5". Similarly, choose "End Time" and set the end time. Press【Enter】 to search and list the matched video files.

Return DVR configuration menu as shown in Fig 2.2.3, use [Up] [Down] button to select one file and press **[Enter]**, DVR will start playing the selected file.

In the playback menu of keyboard, you can choose the relevant items to playback, pause, stop, fast play, slow play, forward, backward and the volume. If you press "Fast" or "Slow", the playback speed will increase or reduce one time. The maximum speed is 16 times while the minimum speed is 1/16 time. Press "Forward" and "Backward" to go forward or draw back for about 30 seconds. Press the numeral keys or  $\mathbb{C}$  Cam to change the channel.

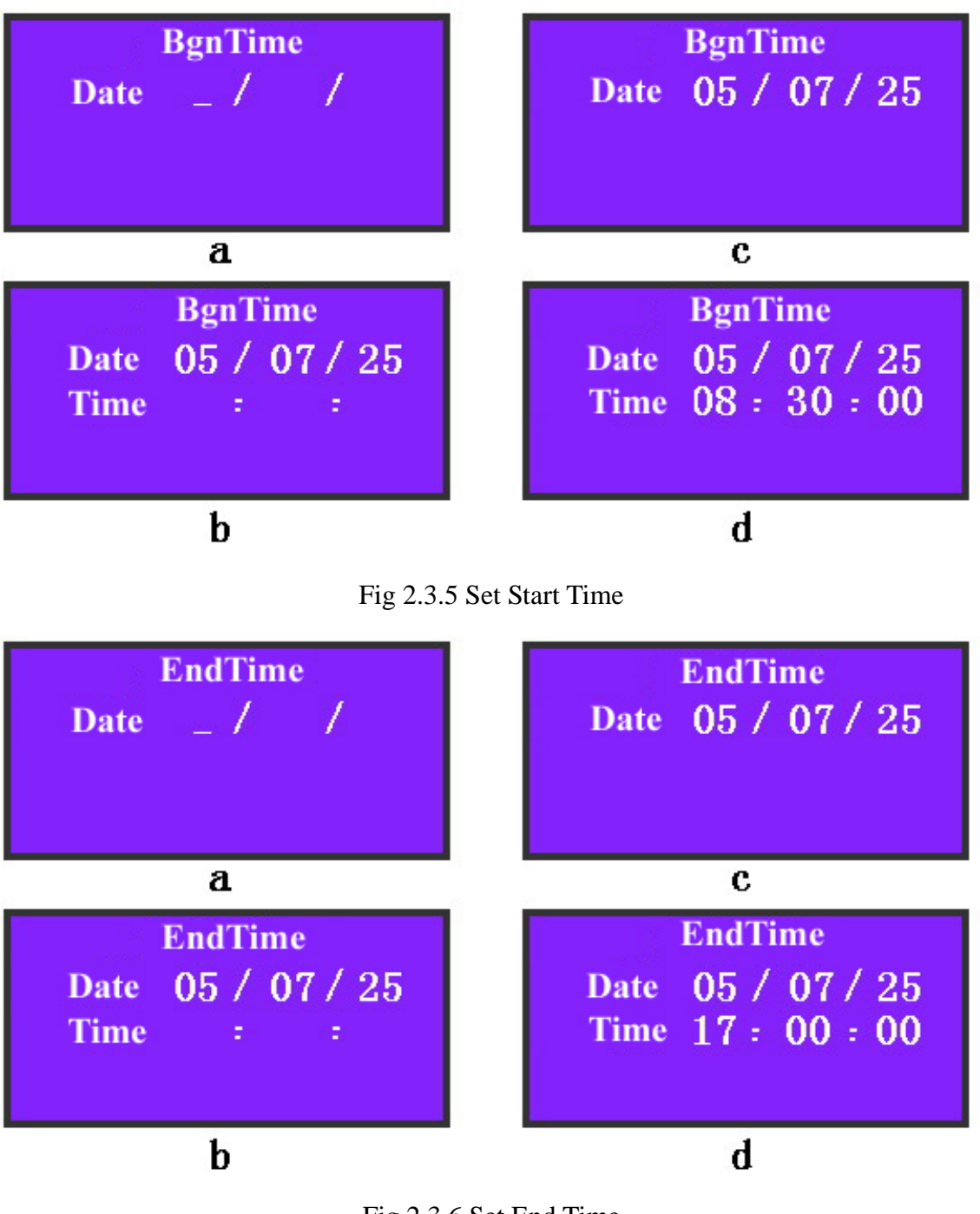

Fig 2.3.6 Set End Time

### <span id="page-27-0"></span>**2.3.3 Manual Video Recording**

Choose "Record" as shown in Fig 2.3.2 and display the information as shown in Fig 2.3.7. Choose the relevant items to control the manual video recording function of DVR including starting and stopping recording of one channel or all channels. Press numeral keys or  $\mathbb{C}$  Cam  $\mathbb{I}$  to change the channels. Choose "Prev." to return the previous controlling menu of the keyboard.

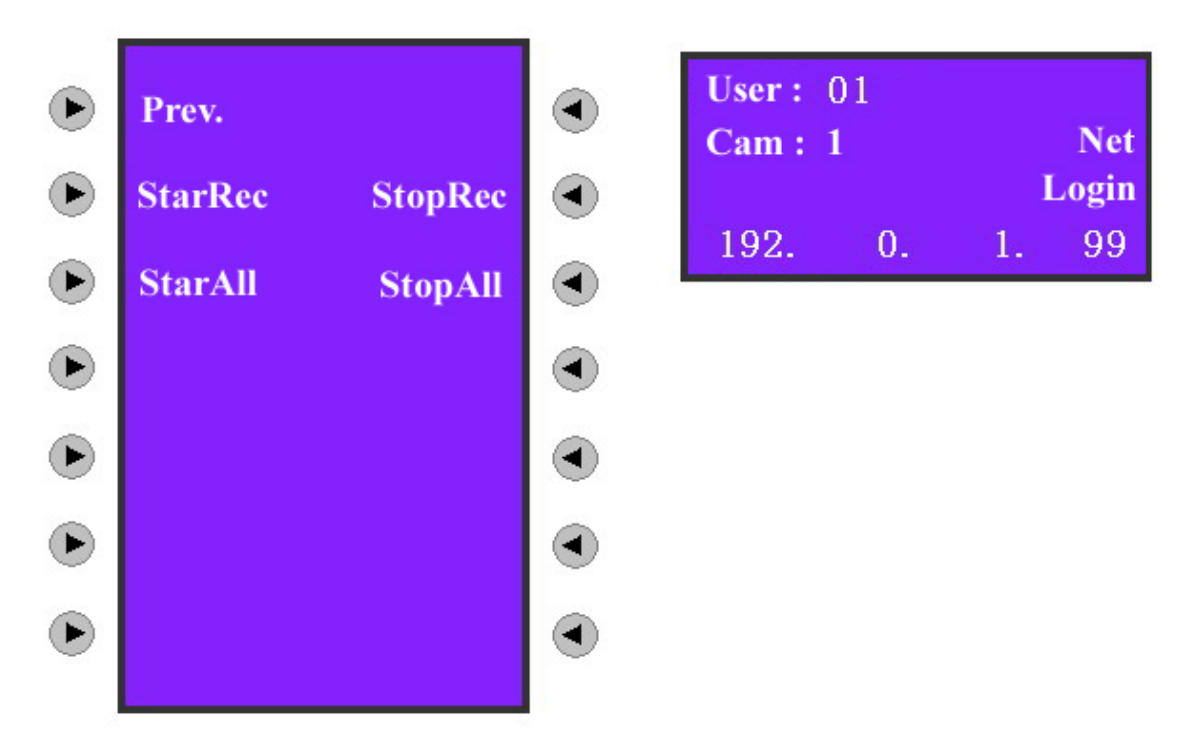

Fig 2.3.7 Manual Recording

### <span id="page-28-0"></span>**2.3.4 PTZ control**

Choose "PTZ" as shown in Fig 2.3.2 and display the information as shown in Fig 2.3.8:

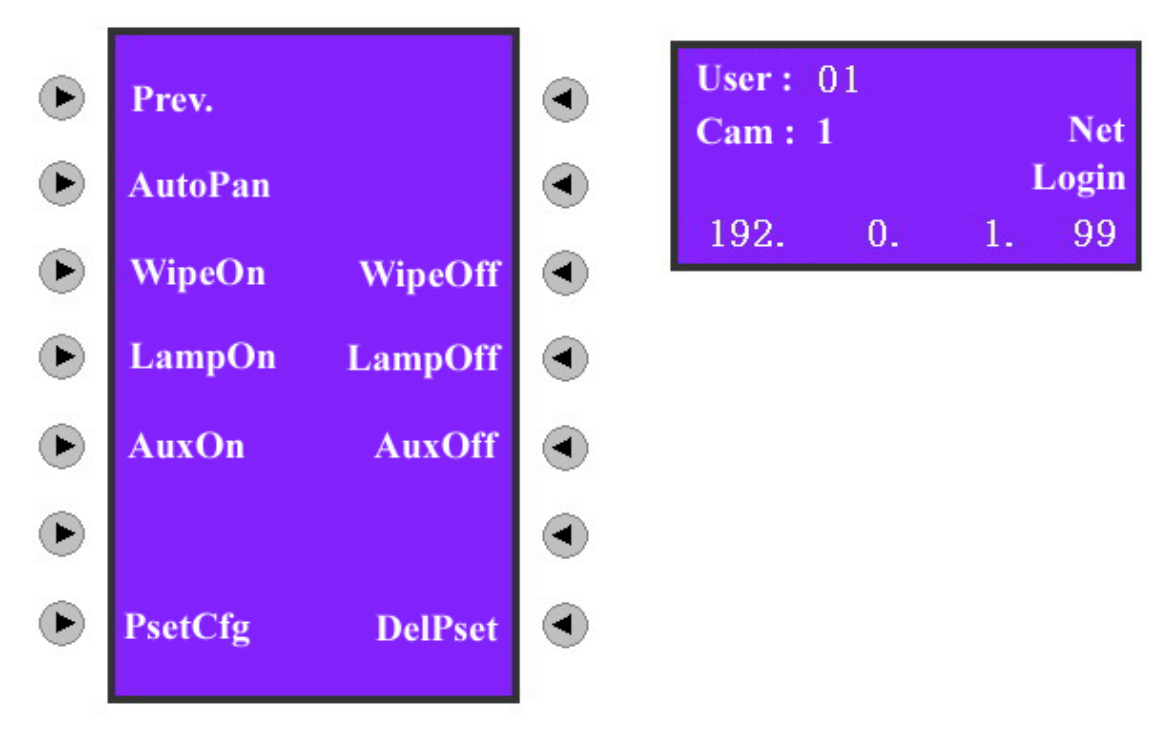

Fig 2.3.8 PTZ Control

Choose the above items,【Focus】,【Iris】,【Zoom】,【Shot】and joystick to realize PTZ control of DVR. Press numeral keys or【Cam】to change the channel (any numeral between 1-32; The default channel is 1 if above 16). Choose "Prev." to enter into the previous controlling menu of the keyboard.

Choose "PsetCfg" item, input the preset number and press【Enter】to save the PTZ preset.

Choose "DelPset" item, input the preset number and press【Enter】to delete the corresponding PTZ preset.

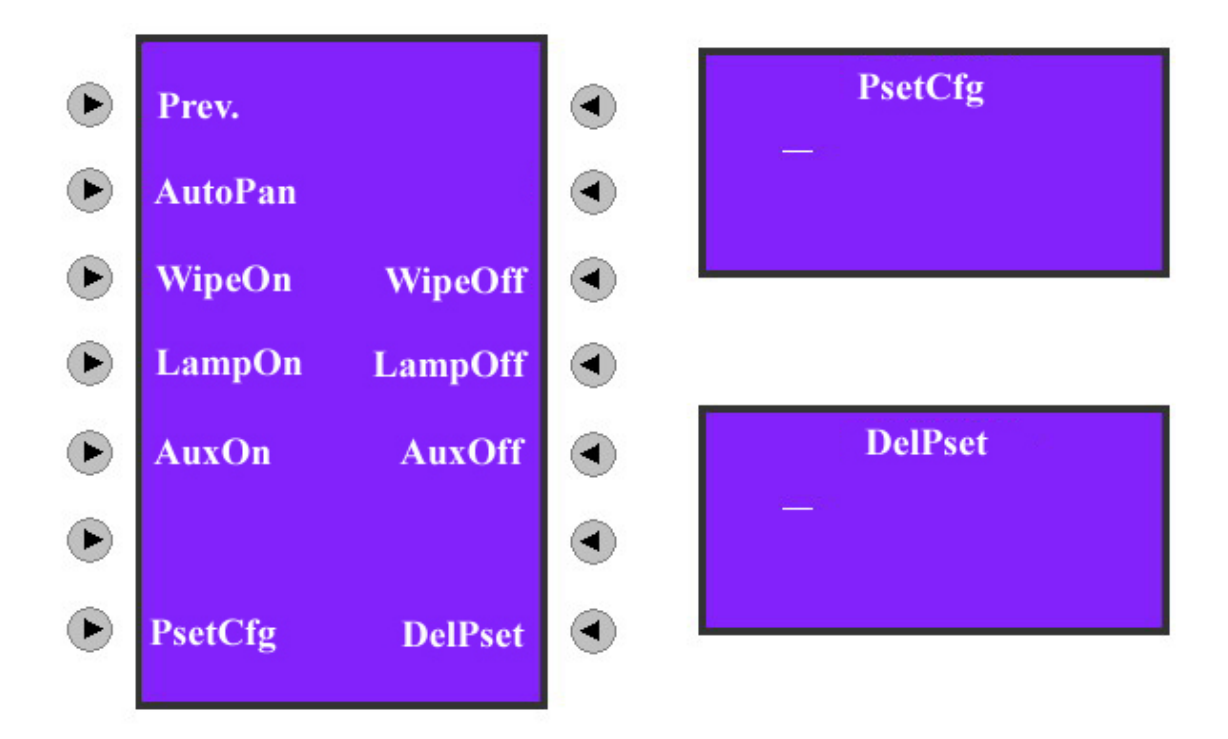

Fig 2.3.9 PTZ Preset Configuration **Note: The preset function needs PTZ support.**

#### <span id="page-30-0"></span>**2.3.5 Preview**

Choose "Preview" as shown in Fig 2.3.2 and enter into the preview control menu as shown in Fig 2.3.10.

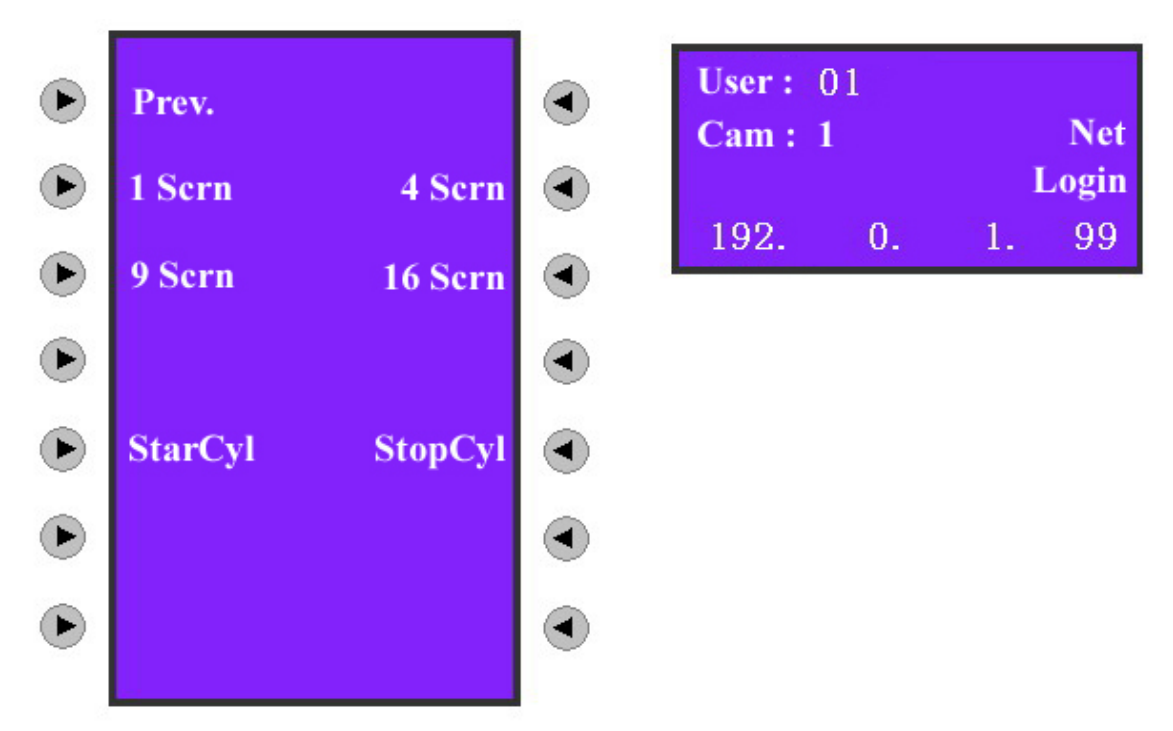

Fig 2.3.10 Preview

Choose the above items and realize DVR local preview shift.

#### **Select preview mode:**

There are 4 preview modes: 1 Screen, 4 Screen, 9 Screen and 16 Screen. You can press the corresponding key as shown in Fig 2.3.10 to select one preview mode.

#### **Switch preview camera:**

In the one screen preview mode, press  $\mathbb{C}$  Cam or any numeral key, input the channel number in the information display area (At present it can be input any numerals between 1-32. The default channel is 1 if the input is bigger than16), then press【Enter】to shift the previewing web page on the different channels.

#### **Start preview cycle:**

Choose "StarCyl", DVR will start cycle previewing according to the preview sequence and switch interval. Please note the switch interval time must not be set as "Never".

#### **Stop preview cycle:**

 $\overline{a}$ 

If there is no need to cycle preview between channels, choose "StopCyl" and choose "Prev." to exit into the control menu of the keyboard.

#### <span id="page-31-0"></span>**2.3.6 Alarm handling**

Choose "DealAlm" as shown in Fig2.3.2 and enter into the following alarm handling control menu:

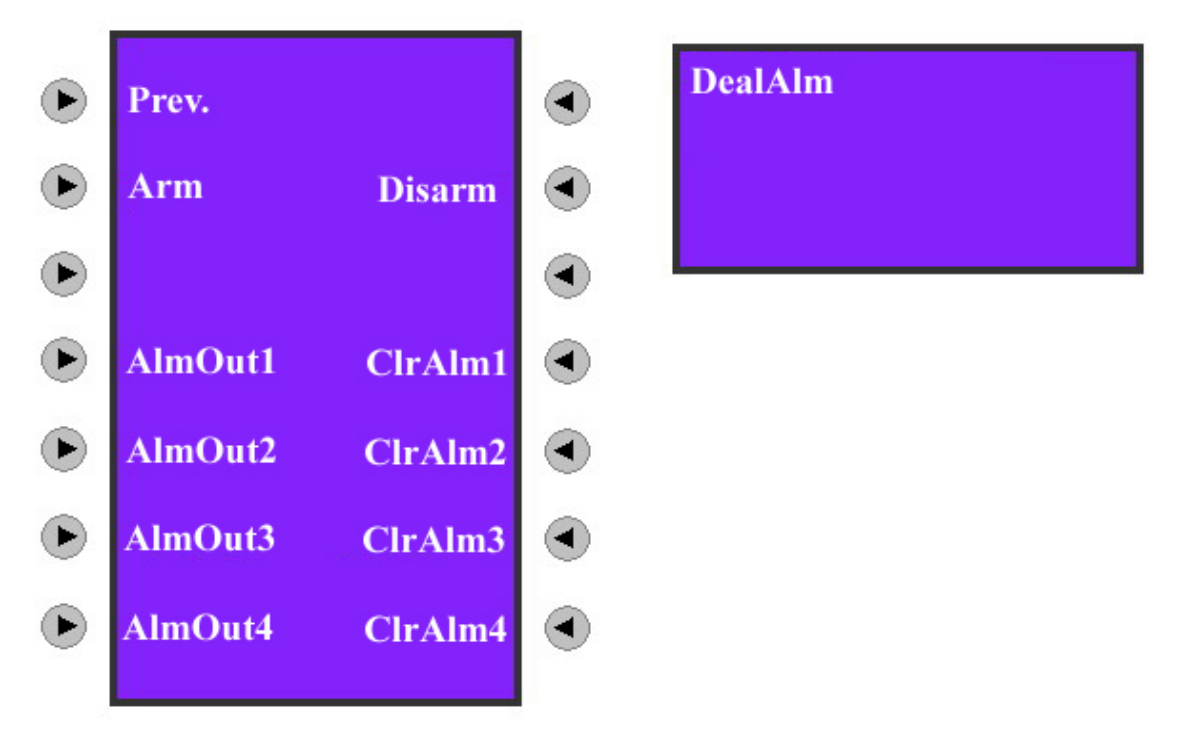

Fig 2.3.11 Alarm Handling

Choose "Arm" or "Disarm" to start or stop receiving the alarm information sent from DVR. The alarm information includes view tampering alarm, motion detection alarm, video loss alarm and external sensor alarm.

Example when the alarm information is received:

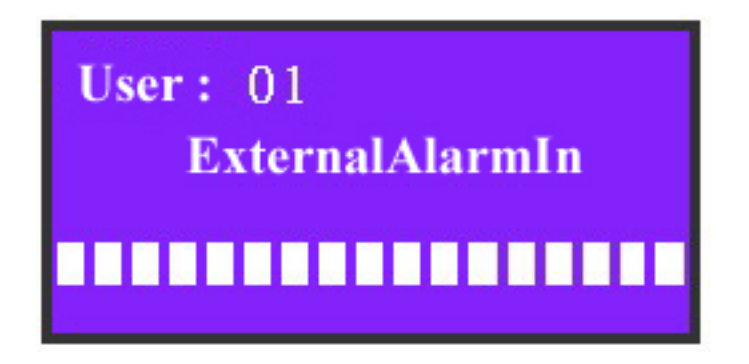

Fig 2.3.12 External Sensor Alarm Input Fig 2.3.12 means all 16 sensors alarm happened.

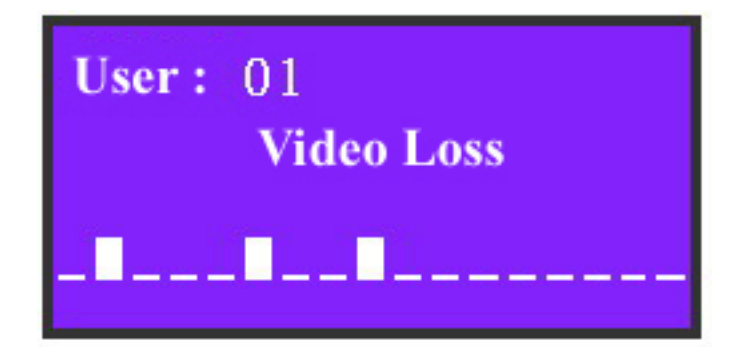

Fig 2.3.13 Video Loss Alarm Fig 2.3.13 means video lost of the 2nd, 6th and  $9<sup>th</sup>$  channels.

## <span id="page-33-0"></span>**2.4 Other Information**

### **2.4.1 Keyboard lock**

Press  $[\mathbf{A}]$  key on the keyboard, the keyboard will be locked. If you press any key, there is a message "Password" as shown in Fig 2.5.1. Input the correct password to unlock the keyboard. The unlock password is the same as the keyboard login password (the default factory password is 111 for the administrator and 222 for the operator). You have to input the password to login again if the keyboard is locked.

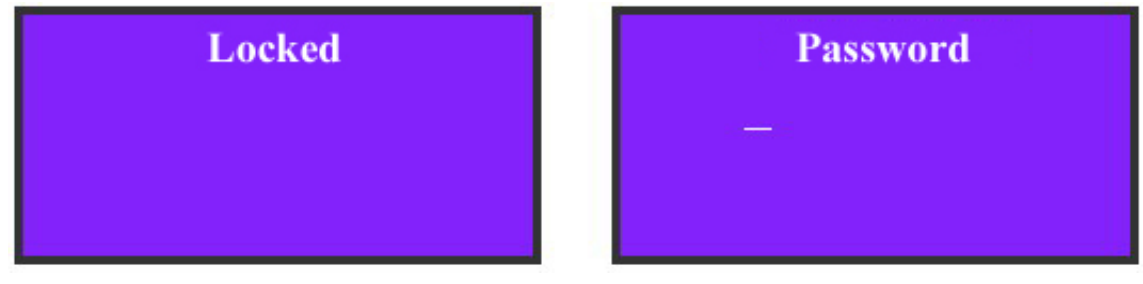

Fig 2.5.1 Keyboard Lock/Unlock

### <span id="page-34-0"></span>**2.5 Upgrade Keyboard Firmware**

 You can upgrade DS-1000KI keyboard firmware via network. In keyboard setup menu, enter into upgrade mode, and input PC IP where keyboard firmware file is placed, keyboard will connect with PC and download firmware via network.

#### **2.5.1 FTP Server Setup**

The FTP server software is run in one PC. You can download FTP server software through internet. Here we use wftpd32.exe as the example:

1. Run wftpd32.exe (FTP server software).

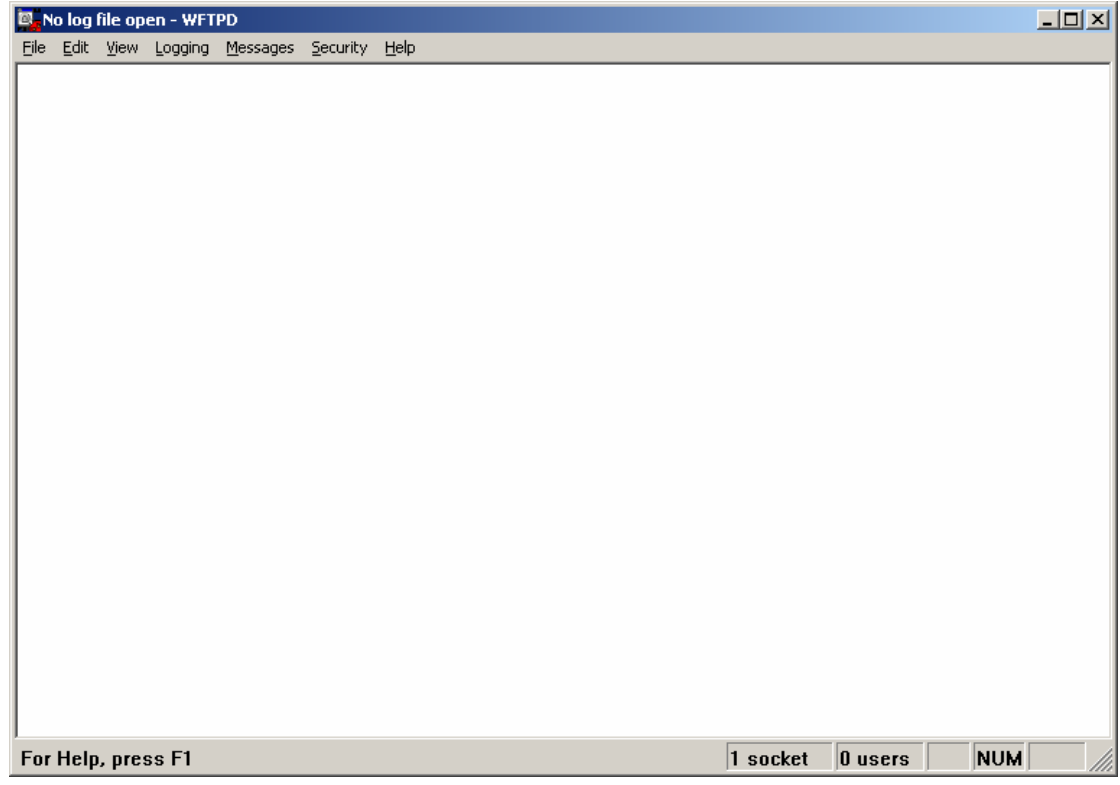

2. Select "Logging" in the menu, choose Log Options in the sub menu, and give the choice as following:

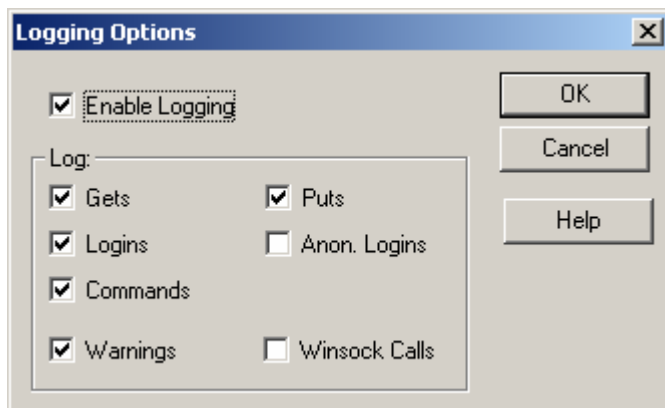

3. Select "Users/rights" under "Security" menu item. The following dialog box will be pop-up.

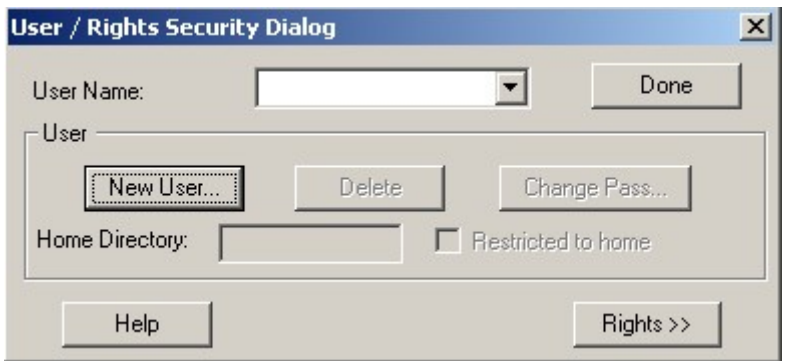

4. Create new user. Click "new user'. New user dialog pops up. Input user name "target". Click "OK".

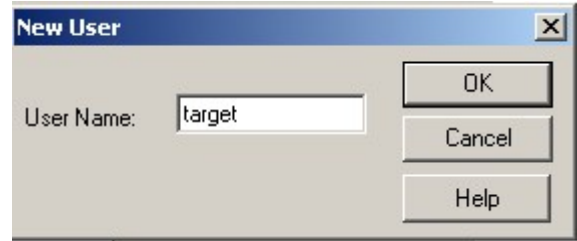

5. In the password dialog, input password "target" in "New Password" and "Verify Password" edit box. Click "OK" to save and exit the dialog box.

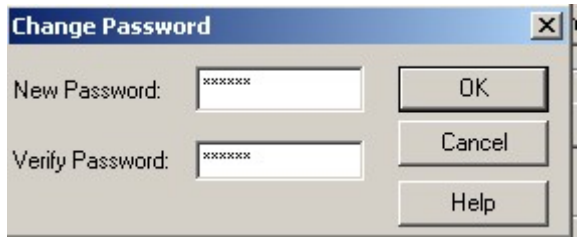

6. In the "User/Rights Security" Dialog, select "User Name" as "target". In "Home Directory" edit box, input the path where the firmware file (digicap) is placed. Then press "Done" to exit. Here I place keyboard firmware file in folder named "C:\firmware".

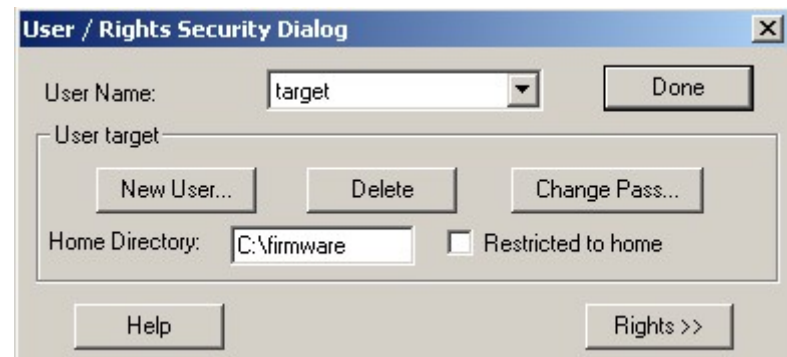

7. Next time, you need not setup again, just double click and open "wftpd32.exe" to upgrade the firmware.

### <span id="page-37-0"></span>**2.5.2 Upgrade Firmware**

 Please make sure that DS-1000KI and PC are in the same sub net. You can use Ping command to check.

Enter into keyboard system configuration menu as following:

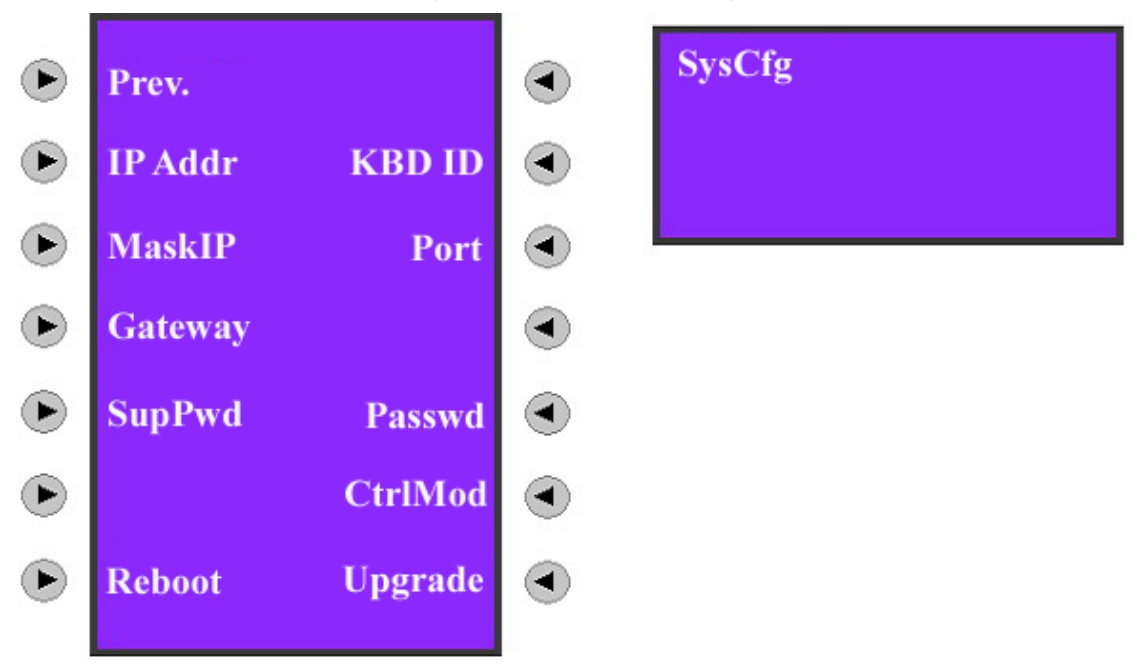

 Press "Upgrade" button, input PC IP address, keyboard will connect the PC and try to download firmware file via network.

<span id="page-38-0"></span>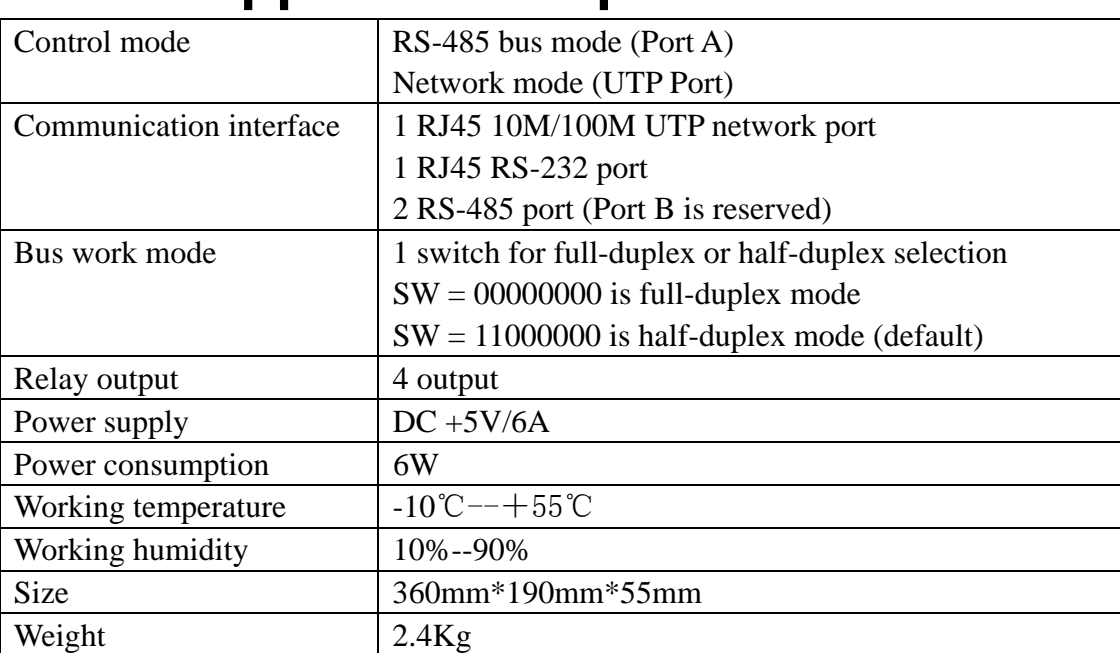

# **Appendix A: Specification**

# **Appendix B: Troubleshooting**

<span id="page-39-0"></span>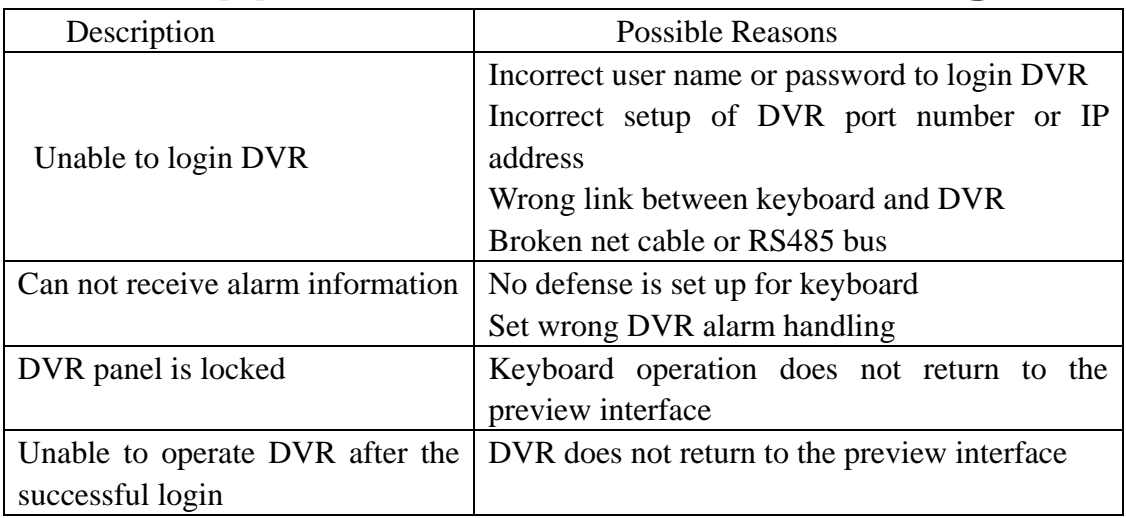

# **Appendix C: Notes**

- <span id="page-40-0"></span>1) Place net keyboard in the adequately ventilated space.
- 2) Net keyboard shall work in the allowed temperature and humidity scope
- 3) Do not touch LCD screen with hard objects.
- 4) Do not splash water or other liquid onto the keyboard when using, to avoid short-circuit or corrosion.